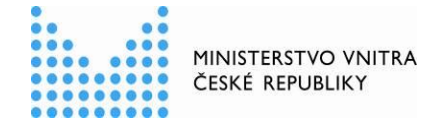

## Metodický postup

## **k realizaci objednávky k rámcové smlouvě centrálního nákupu uzavřené s jedním dodavatelem**

Uvedený postup byl proveden k rámcové smlouvě "**Pojištění odpovědnosti za škodu způsobenou provozem vozidel a havarijní pojištění vozidel pro roky 2013 a 2014**" (uplatněním opčního práva byla RS prodloužena do konce roku 2015), kde je jako centrální zadavatel určen Odbor veřejných zakázek a centrálních nákupů. Obdobný postup je možno použít i k centrálním nákupům dalších centrálních zadavatelů resortu MV ČR, kteří mají uzavřenou obdobnou RS s jedním dodavatelem dle § 92, odstavec 1, písm. a) nebo b) zákona č. 137/2006 Sb., o veřejných zakázkách v platném znění.

V Praze dne 5. března 2015

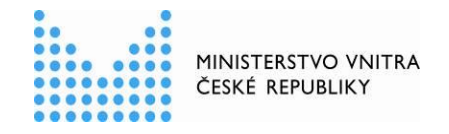

**1.**

I. Po přihlášení se do "**Systému zadávání veřejných zakázek v resortu MV ČR**" v části "**EVIDENČNÍ MODUL**" uživatel v záložce **RÁMCOVÉ SMLOUVY** vyhledá požadovanou rámcovou smlouvu (dále také "RS"), ke které bude realizovat tzv. "zpětné plnění" (doplní informace na základě obdržené faktury a vlastní elektronický obraz faktury).

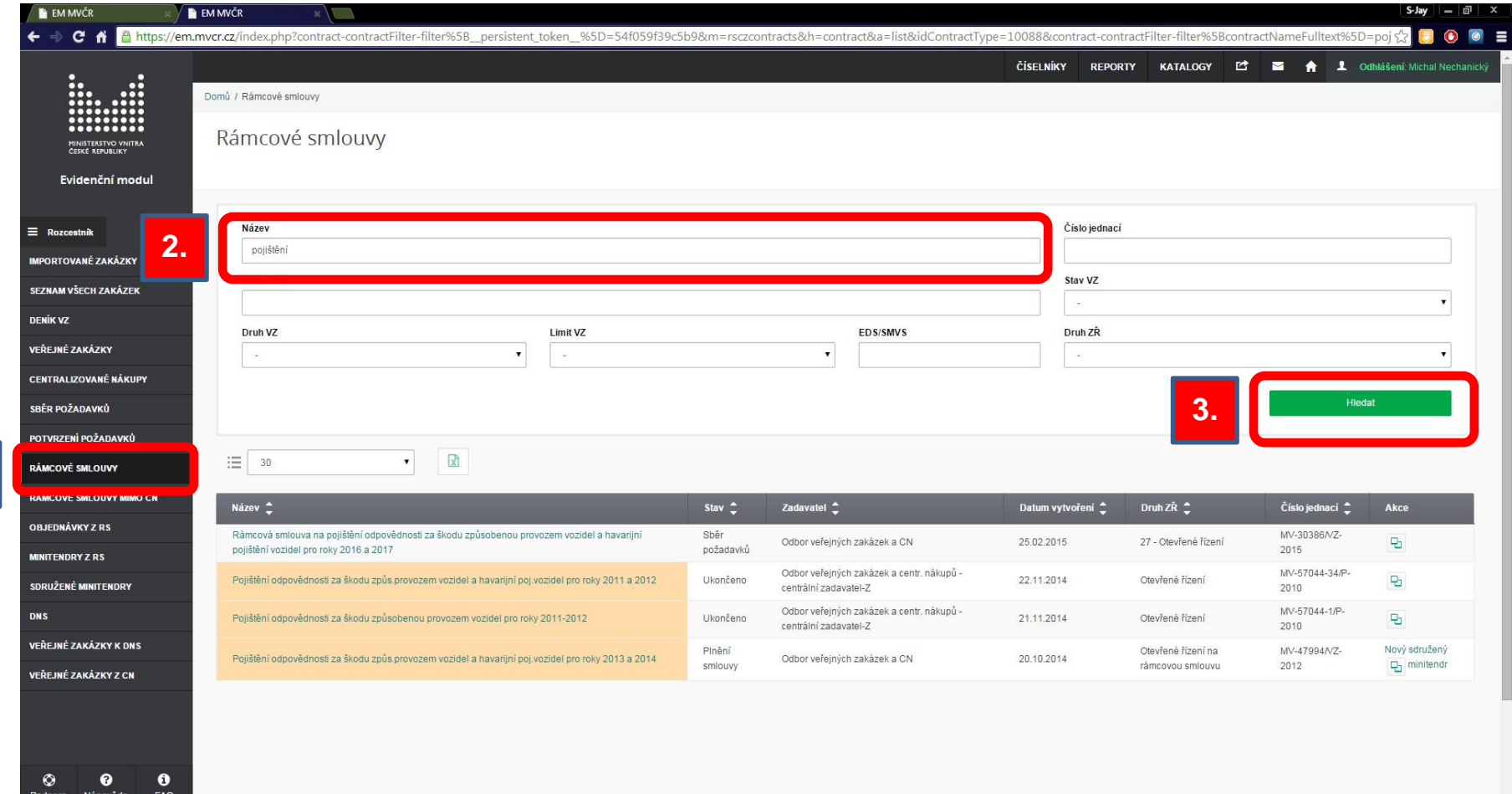

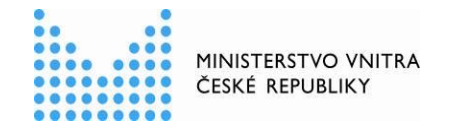

II. Po vybrání požadované rámcové smlouvy uživatel prostřednictvím tlačítka **NOVÁ OBJEDNÁVKA** vytvoří novou objednávku k RS.

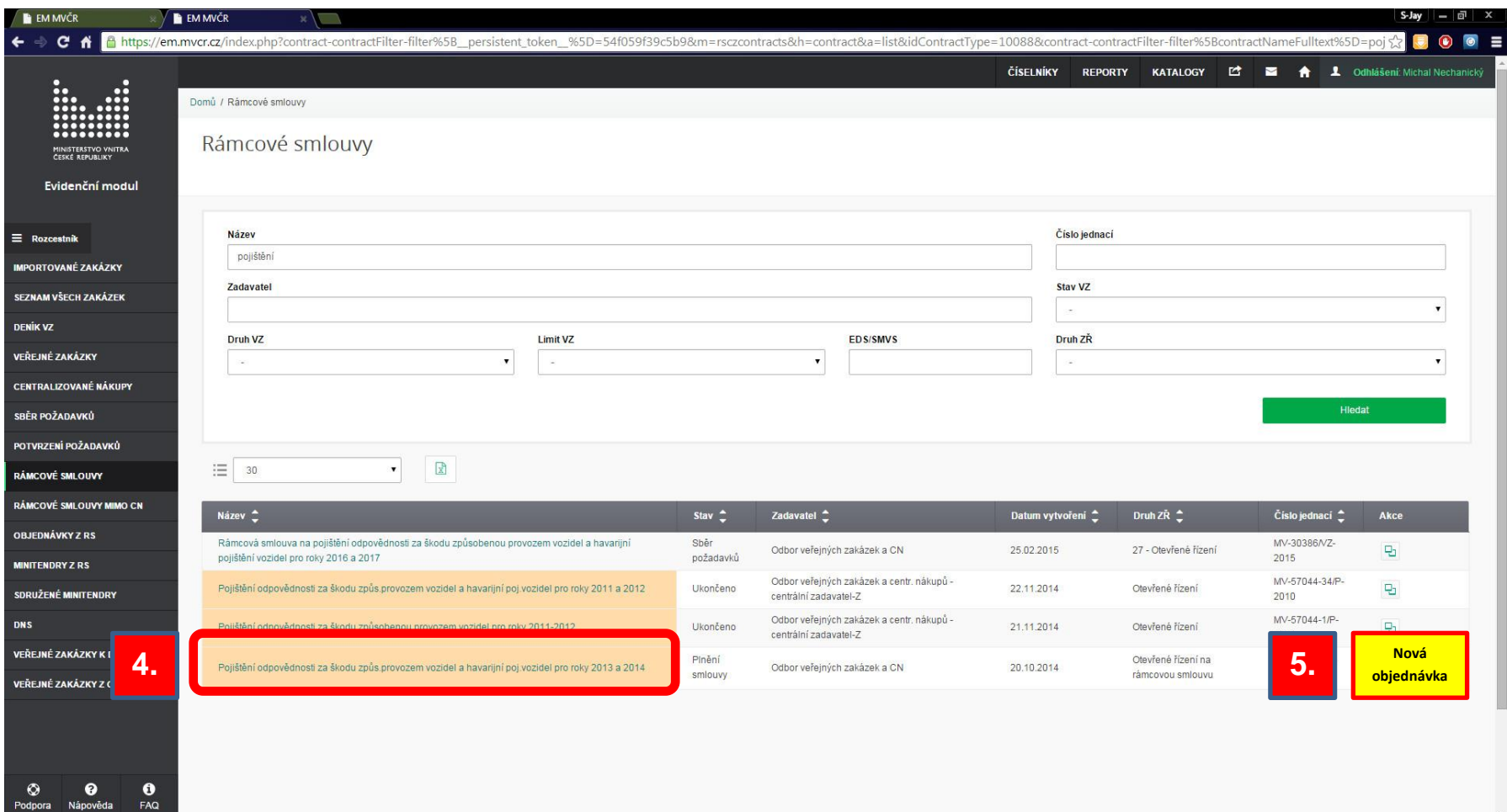

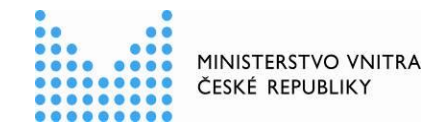

III. Po vybrání požadované rámcové smlouvy uživatel prostřednictvím tlačítka **NOVÁ OBJEDNÁVKA** vytvoří novou objednávku k RS a k uvedené objednávce vybere a vloží požadované údaje a údaje uloží.

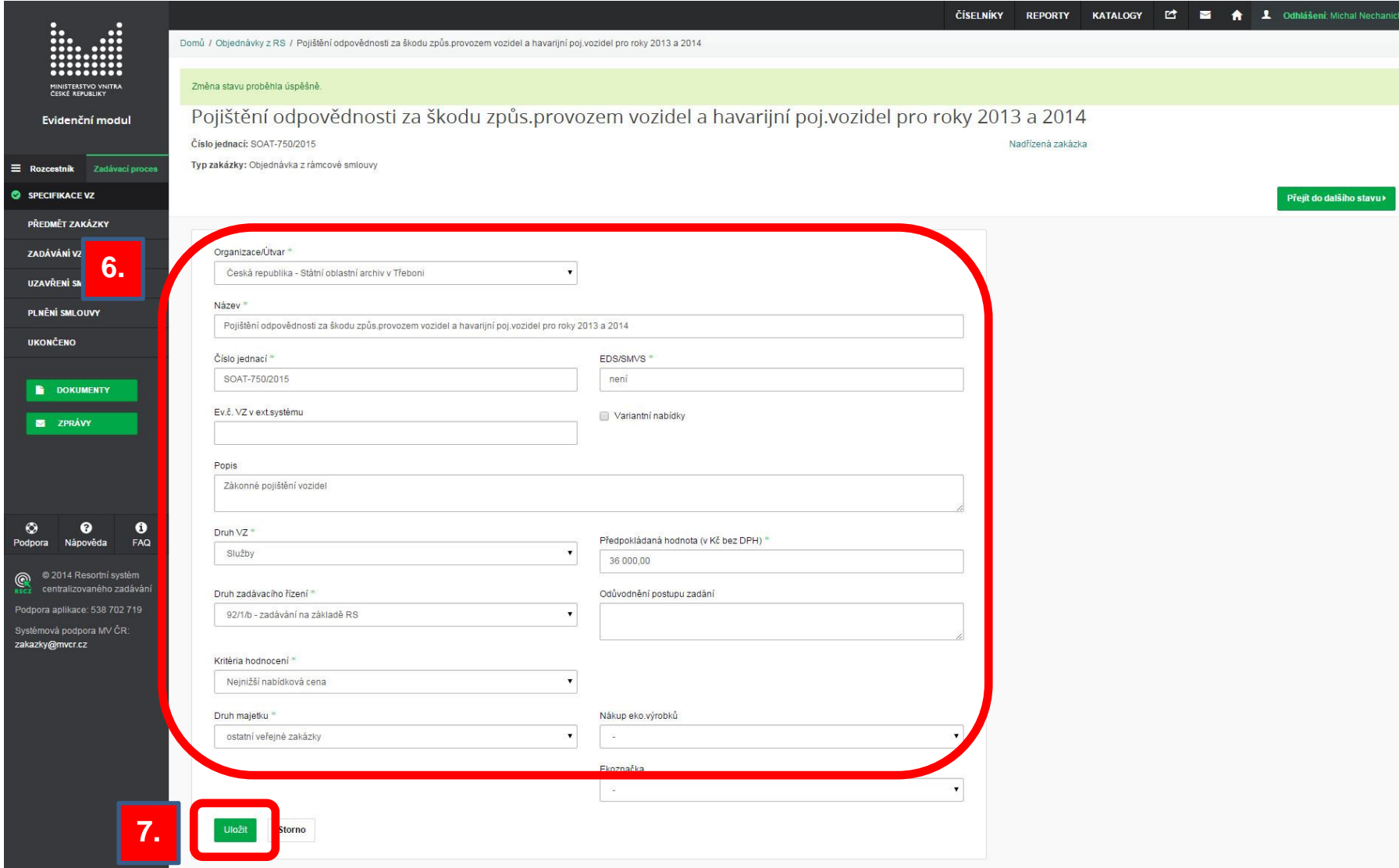

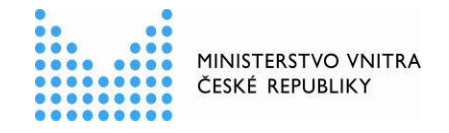

IV. Po uložení se uživateli zobrazí přehled vložených údajů. Údaje je možno v této fázi ještě editovat (upravit). Po kontrole správnosti údajů o nové objednávce z RS uživatel prostřednictvím tlačítka **PŘEJÍT DO DALŠÍHO STAVU** pokračuje v evidenci plnění k RS.

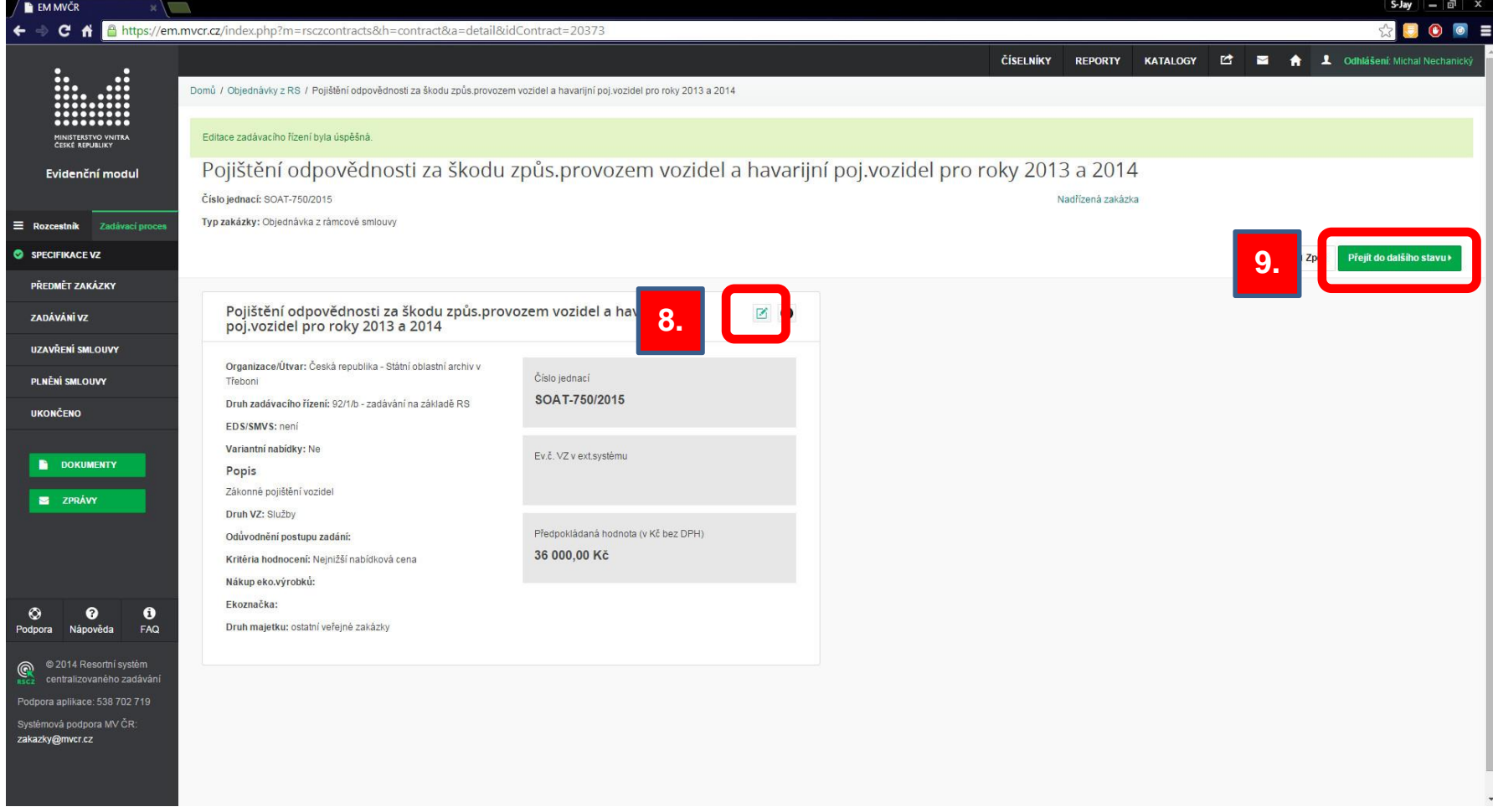

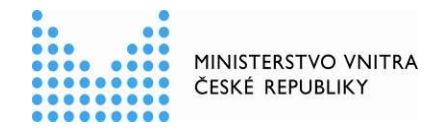

V. Následně uživatel tlačítkem **ANO** potvrdí svůj požadavek a plnění k RS se přesune do dalšího stavu.

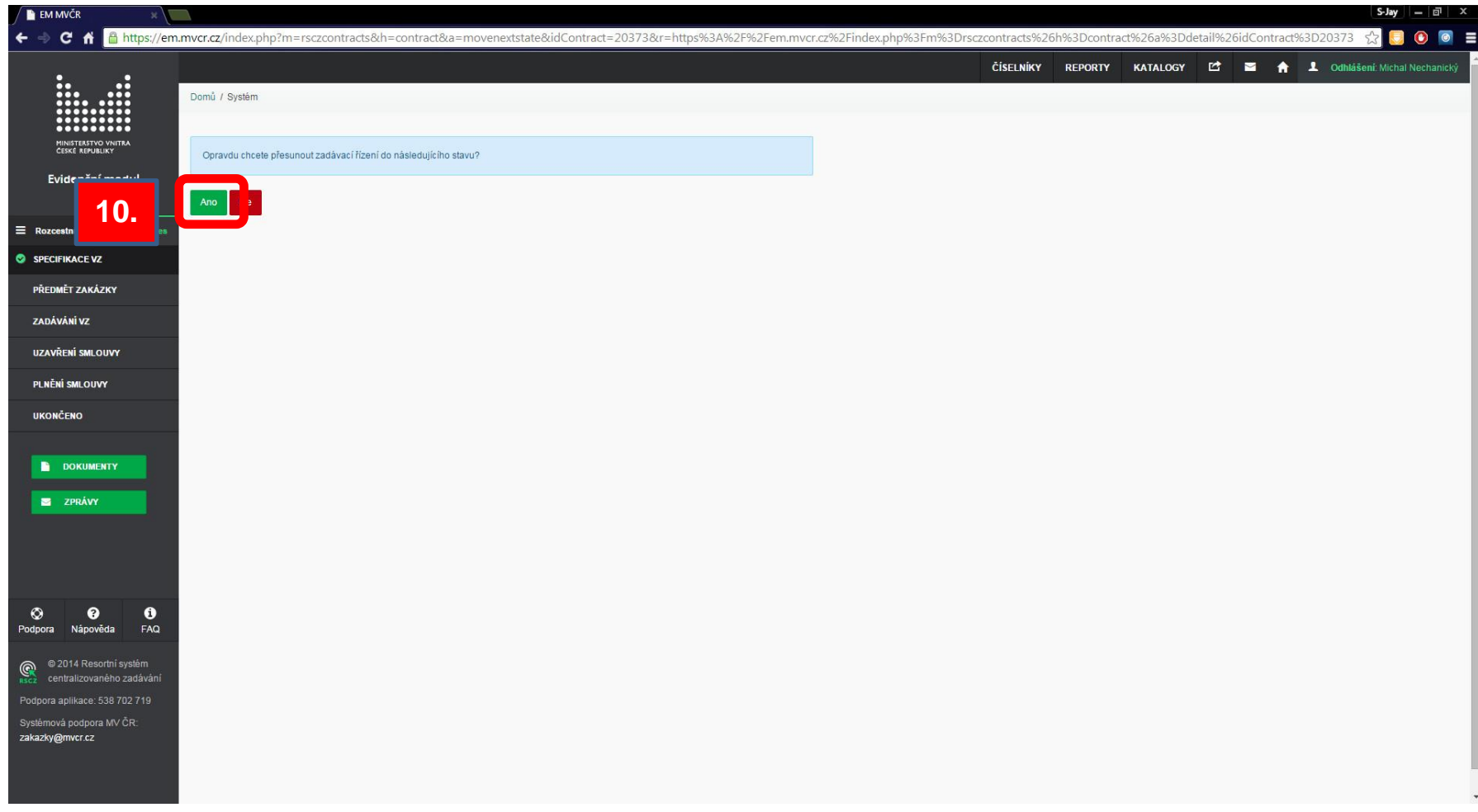

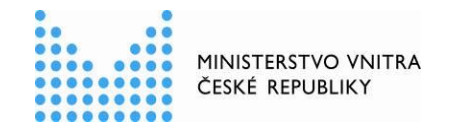

VI. Uživatel pokračuje v kroku "**PŘEDMĚT ZAKÁZKY**" vložením dodaných položek prostřednictvím tlačítka **SPRAVOVAT POLOŽKY**.

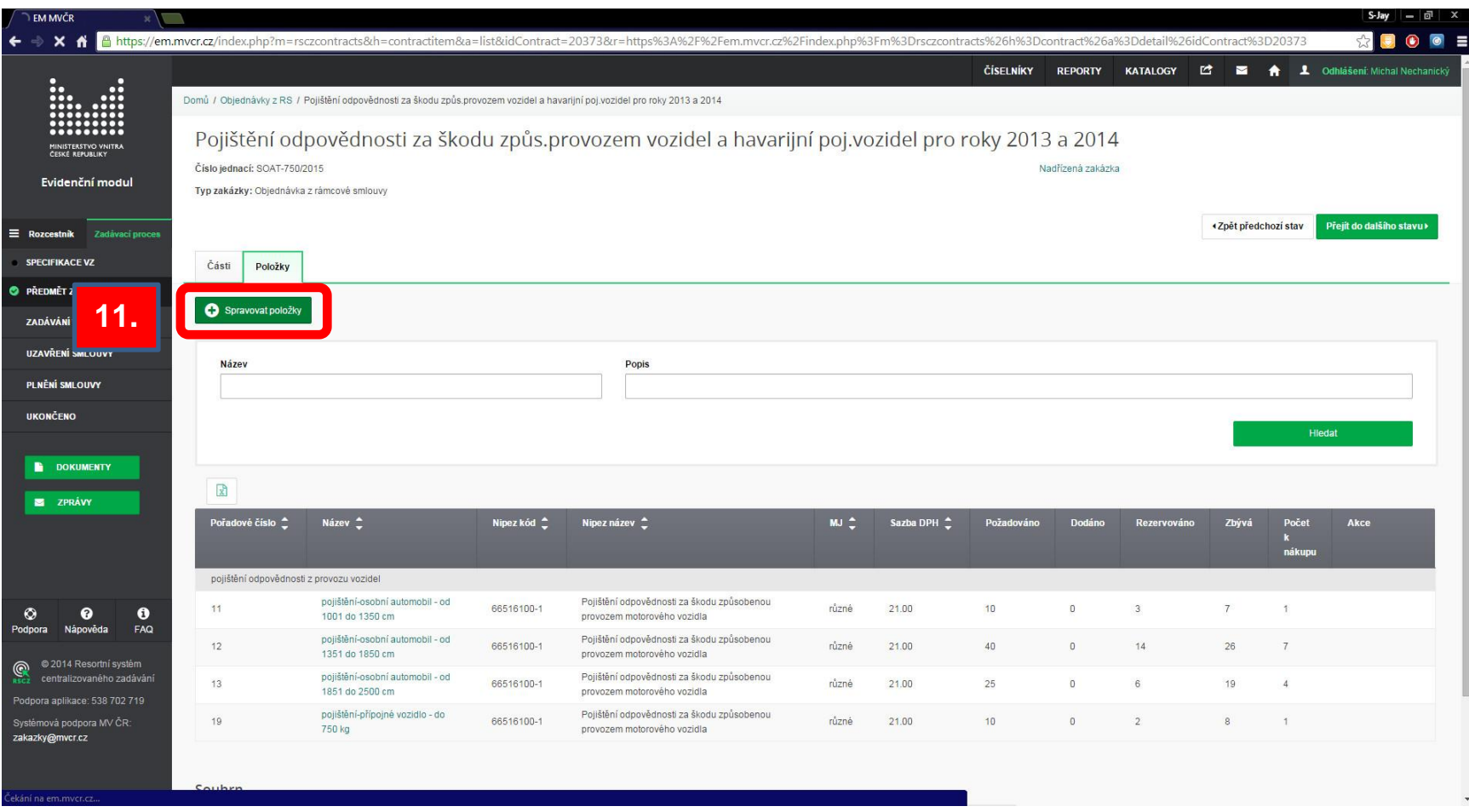

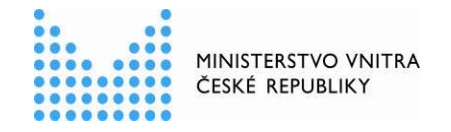

VII. Ve sloupci **POŽADOVÁNO** uživatel vidí počet svých v rámci předsběru k RS požadovaných jednotek položek. V případě nulového stavu položka byla již vyčerpána nebo nebyla pověřujícím zadavatelem v rámci předsběru požadována (navýšení je možno vyžádat u oddělení centrálního nákupu (e-mail: [leos.kaspar@mvcr.cz\)](mailto:leos.kaspar@mvcr.cz). U jednotlivých položek uživatel doplní počet u položek, kterých se zadávané plnění týká a volbu uživatel potvrdí tlačítkem **ULOŽIT**.

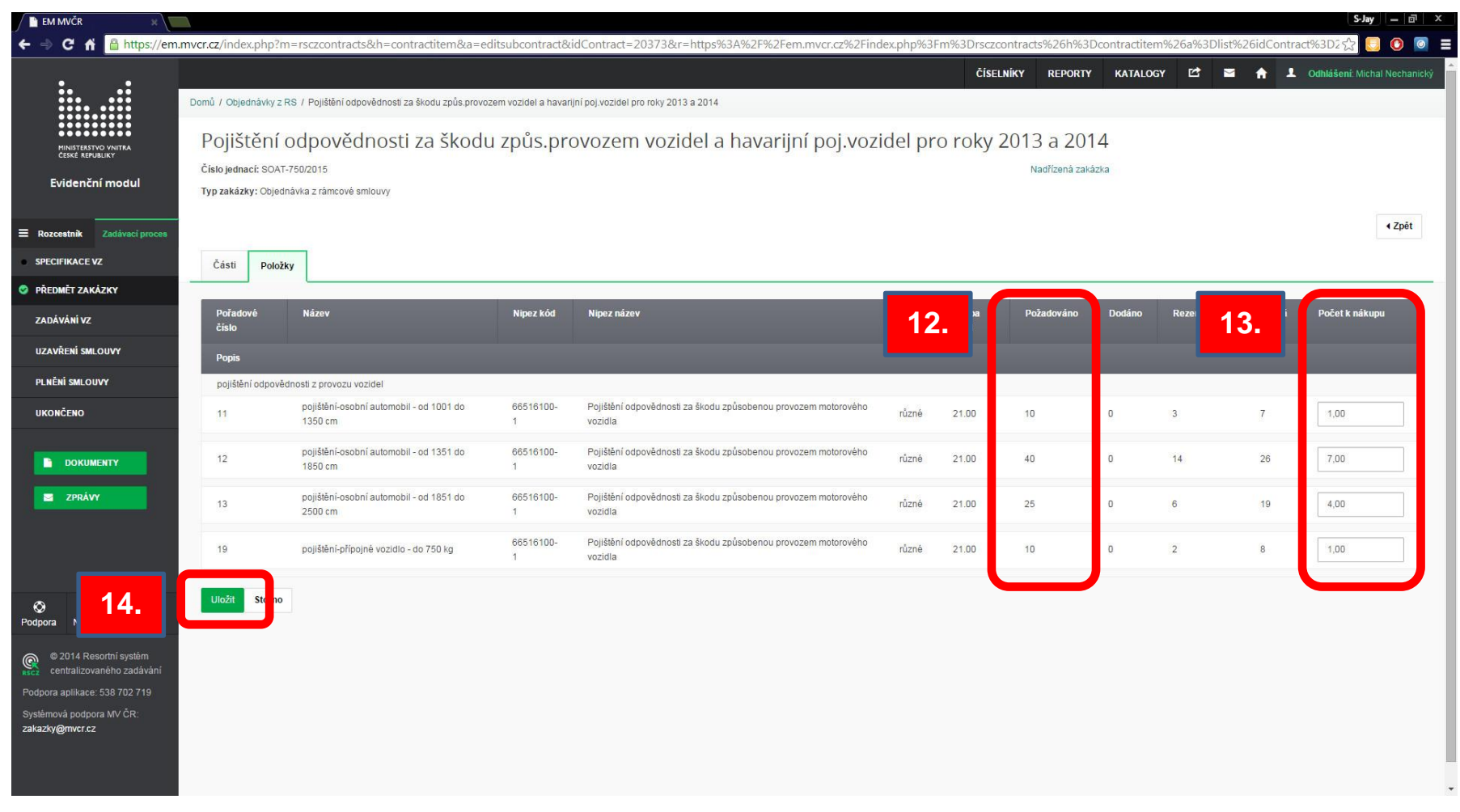

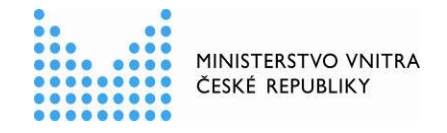

VIII. Po uložení si uživatel v následujícím okně může zkontrolovat a ještě případně upravit vložené údaje. V případě správných údajů uživatel pokračuje prostřednictvím tlačítka **PŘEJÍT DO DALŠÍHO STAVU**.

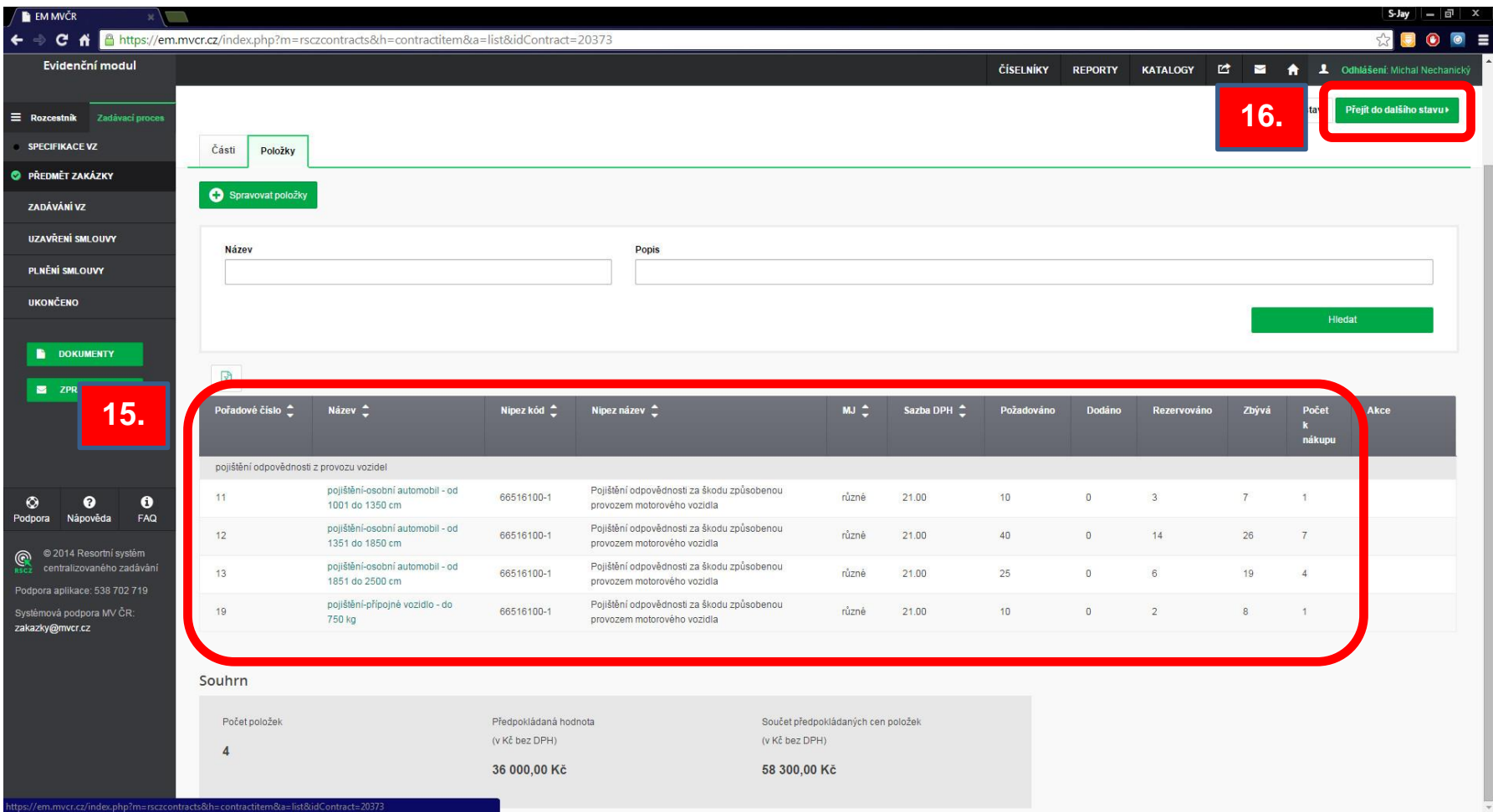

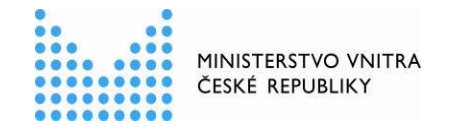

IX. Uživatel pokračuje v kroku "ZADÁVÁNÍ VZ", kde potvrdí ZPŮSOB REALIZACE objednávky v externím elektronickém tržišti **GEMIN** a prostřednictvím tlačítka **POTVRDIT** bude automaticky objednávka, prostřednictvím datového propojení, přesunuta do elektronického tržiště **GEMIN**.

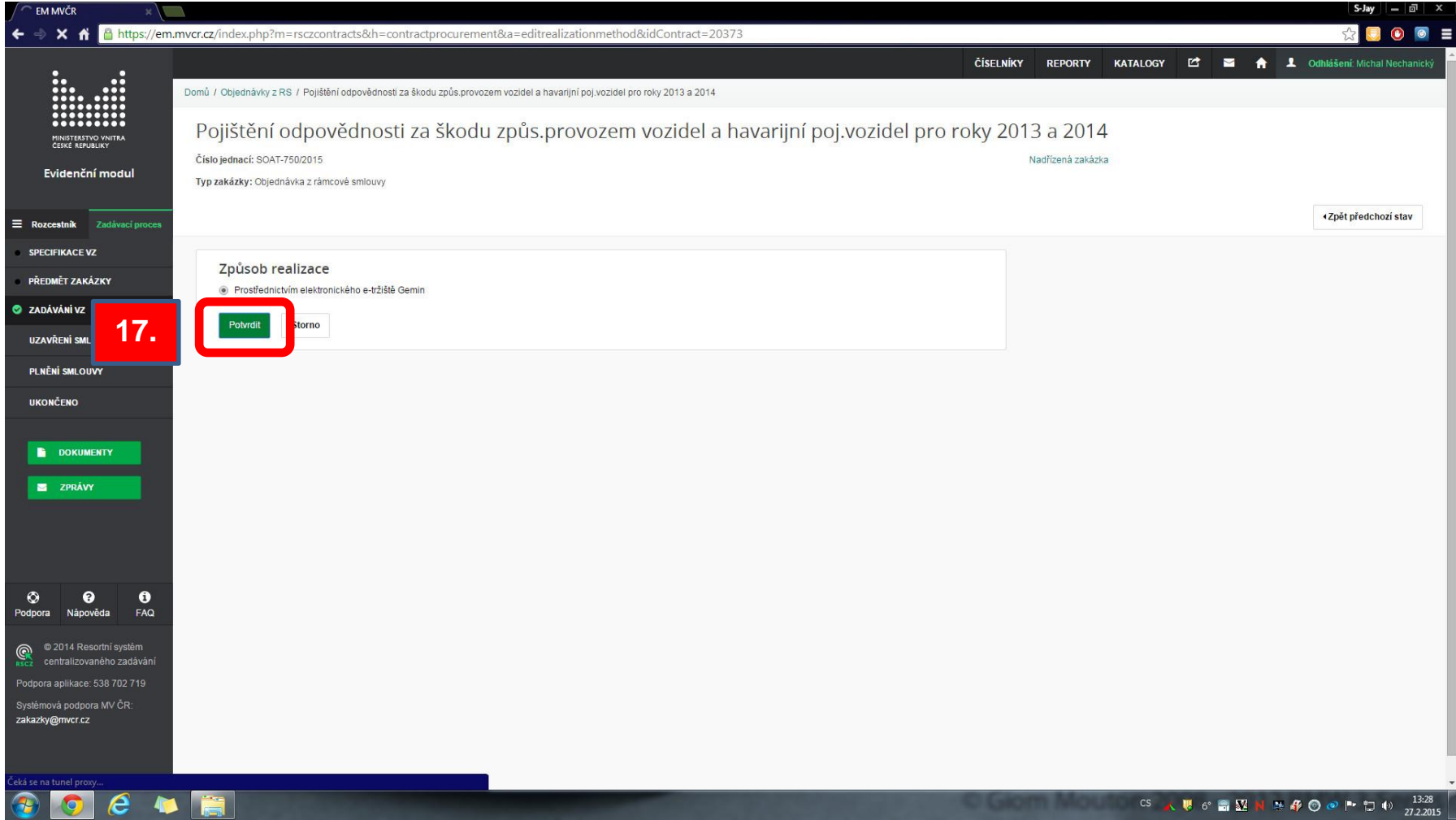

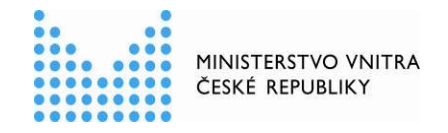

X. Po odeslání dat o objednávce na elektronické tržiště **GEMIN** se uživatel prostřednictvím aktivního linku přesouvá k dokončení vkládání plnění do elektronického tržiště.

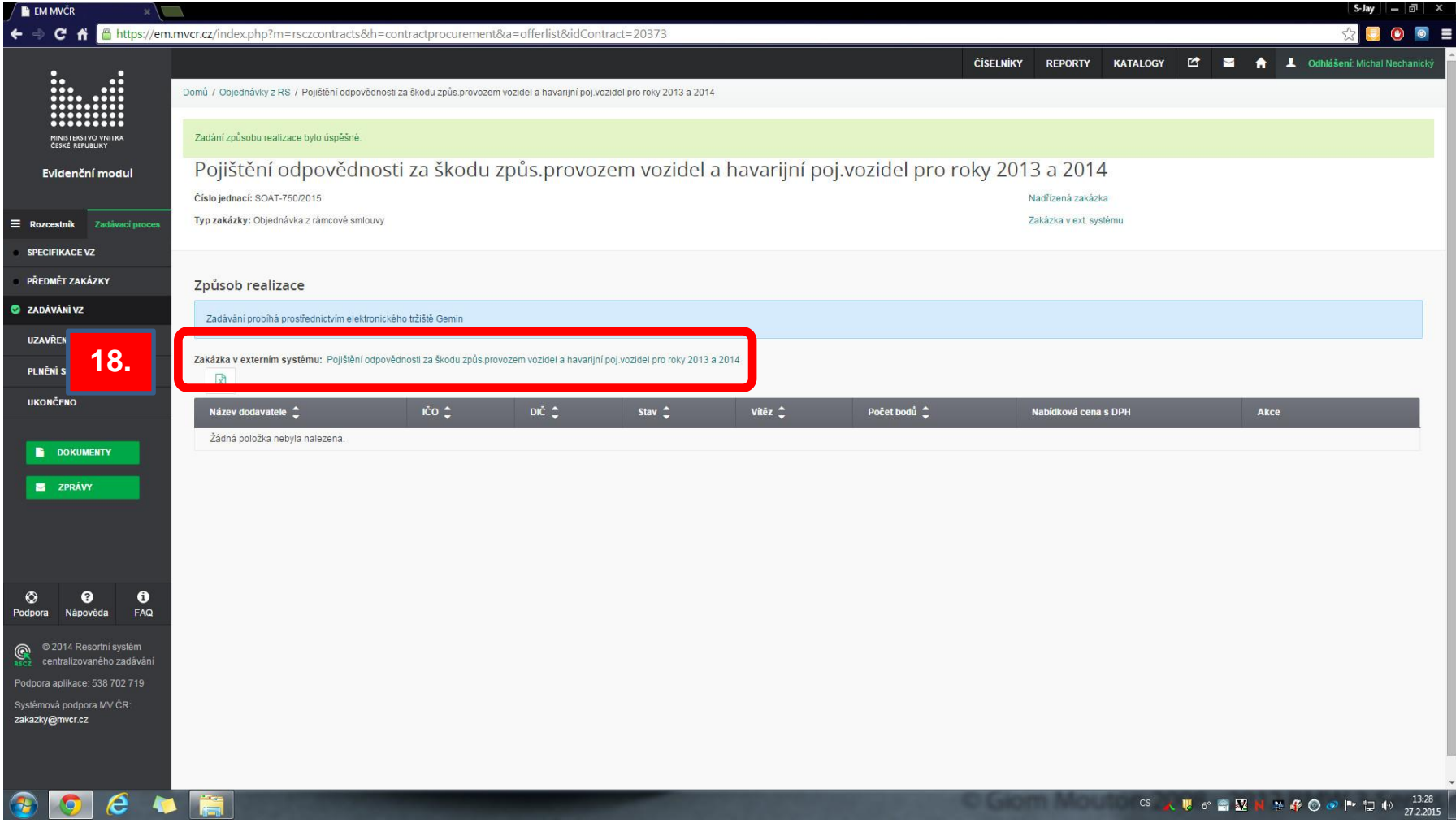

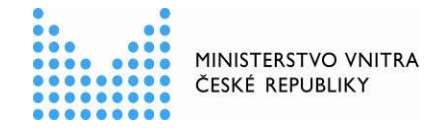

XI. V elektronickém tržišti **GEMIN** pokračuje uživatel prostřednictvím tlačítka **SPECIFIKACE**.

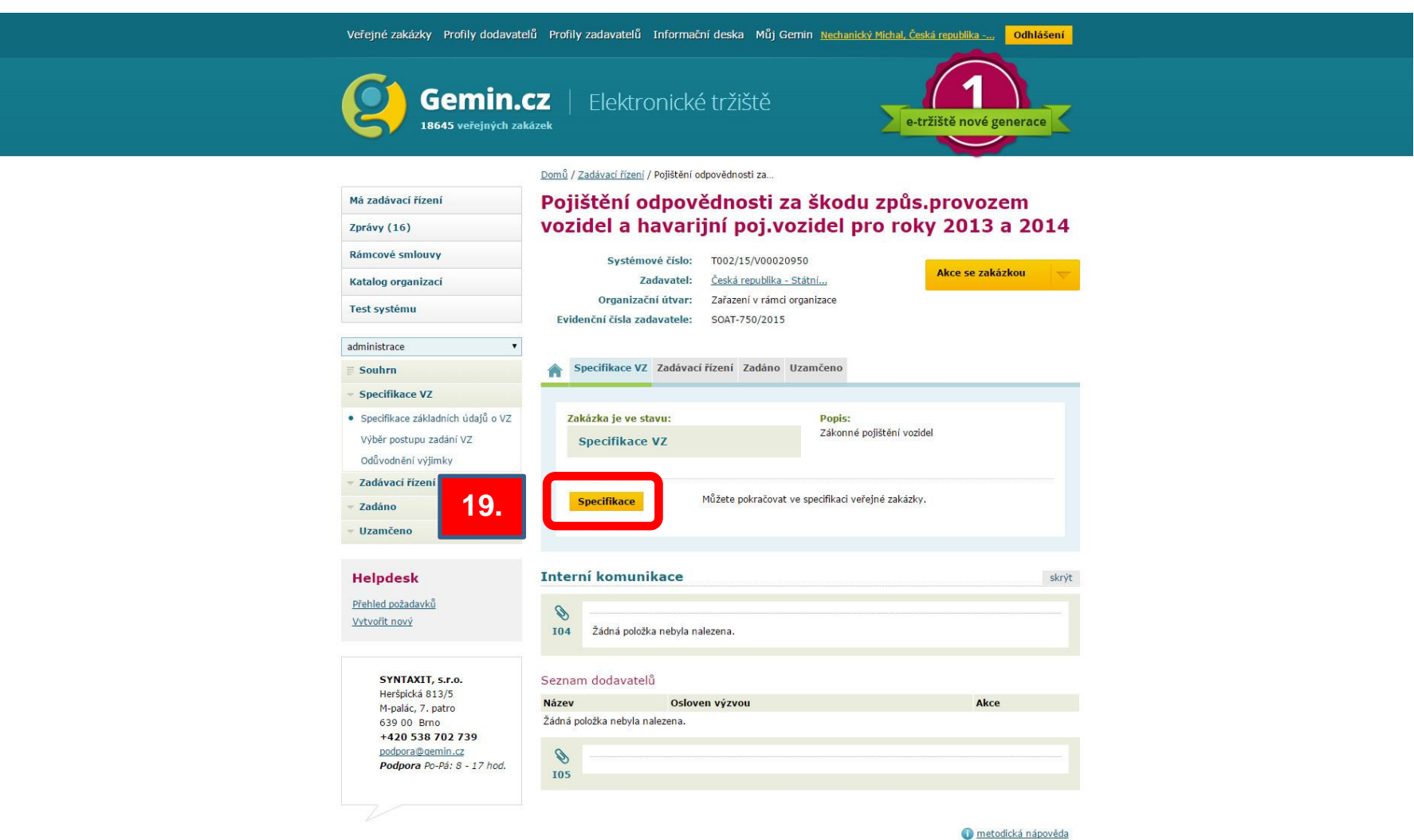

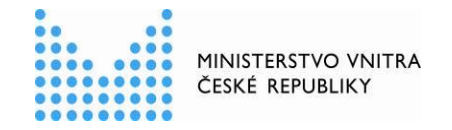

XII. Z **EVIDENČNÍHO MODULU** předvyplněné údaje se automaticky doplní a uživatel dále prostřednictvím tlačítka **POKRAČOVAT** pokračuje v realizaci objednávky.

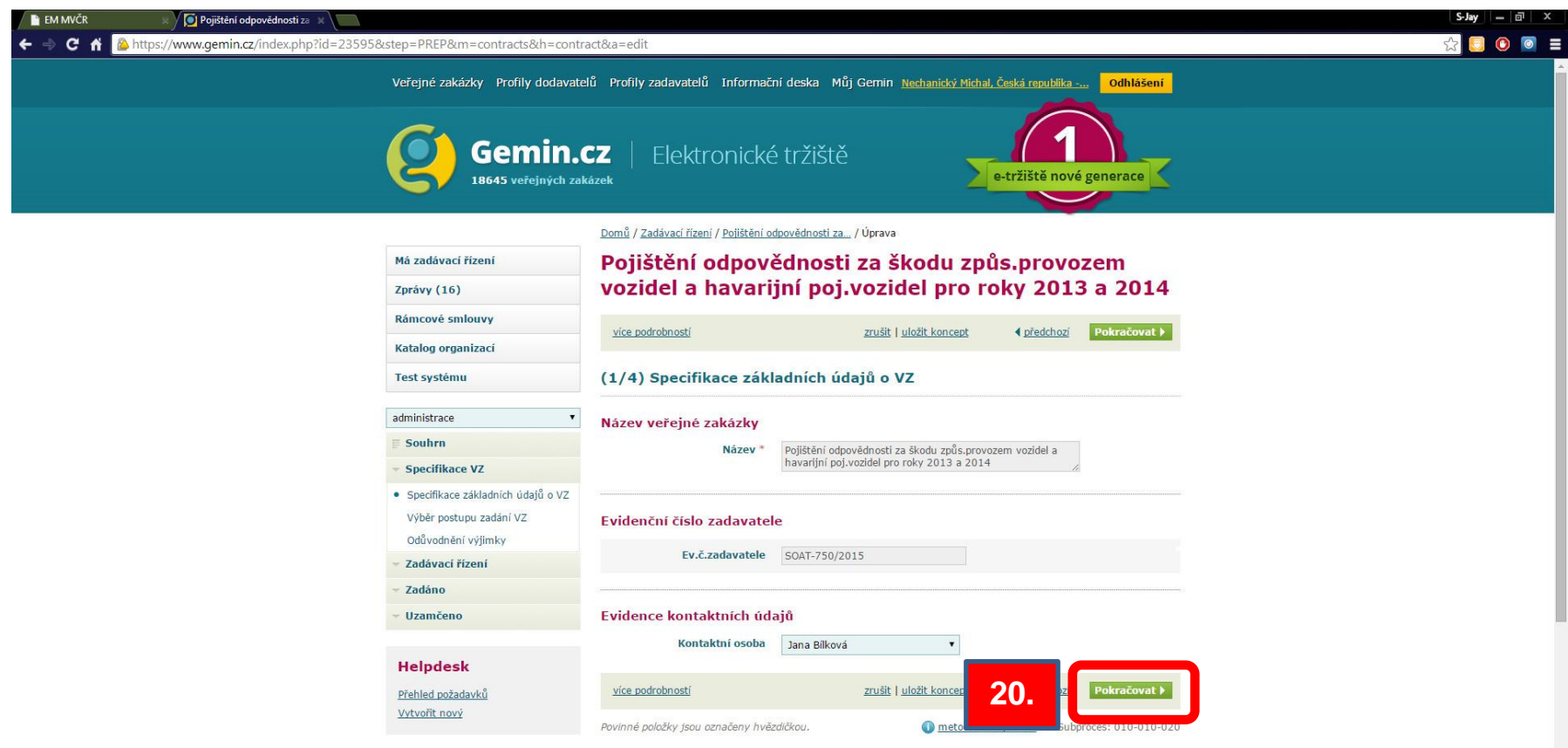

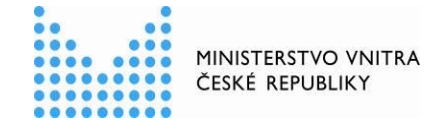

XIII. Uživatel v následujícím okně opět pouze prostřednictvím tlačítka **POKRAČOVAT** pokračuje v zadávání plnění.

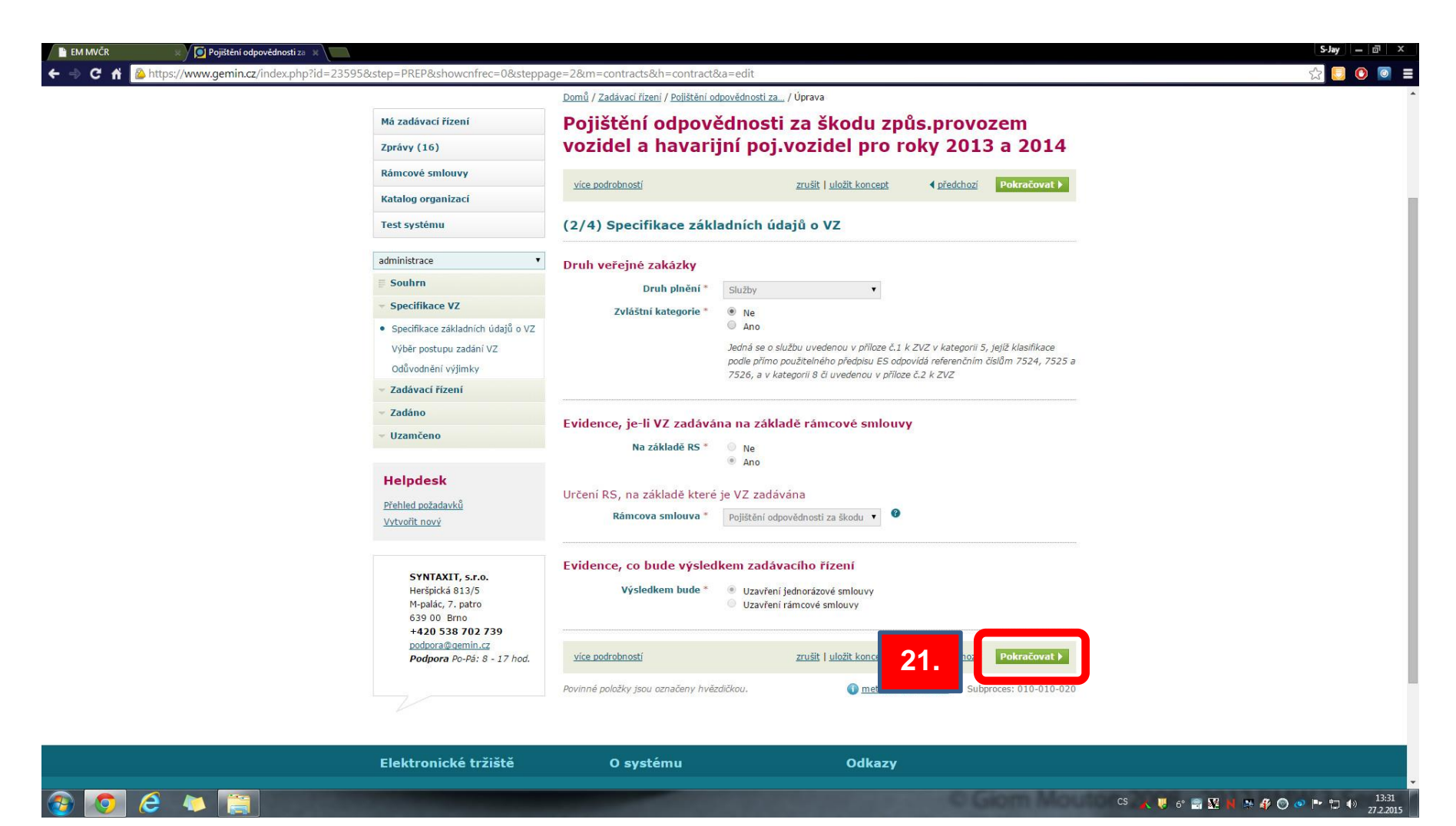

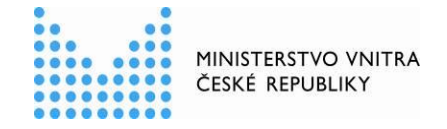

XIV.Po přesunu na následující okno se uživateli zobrazí přehled všech požadovaných položek. Uživatel se po vyplnění všech povinných položek opět prostřednictvím tlačítka **POKRAČOVAT** přesune na následující okno.

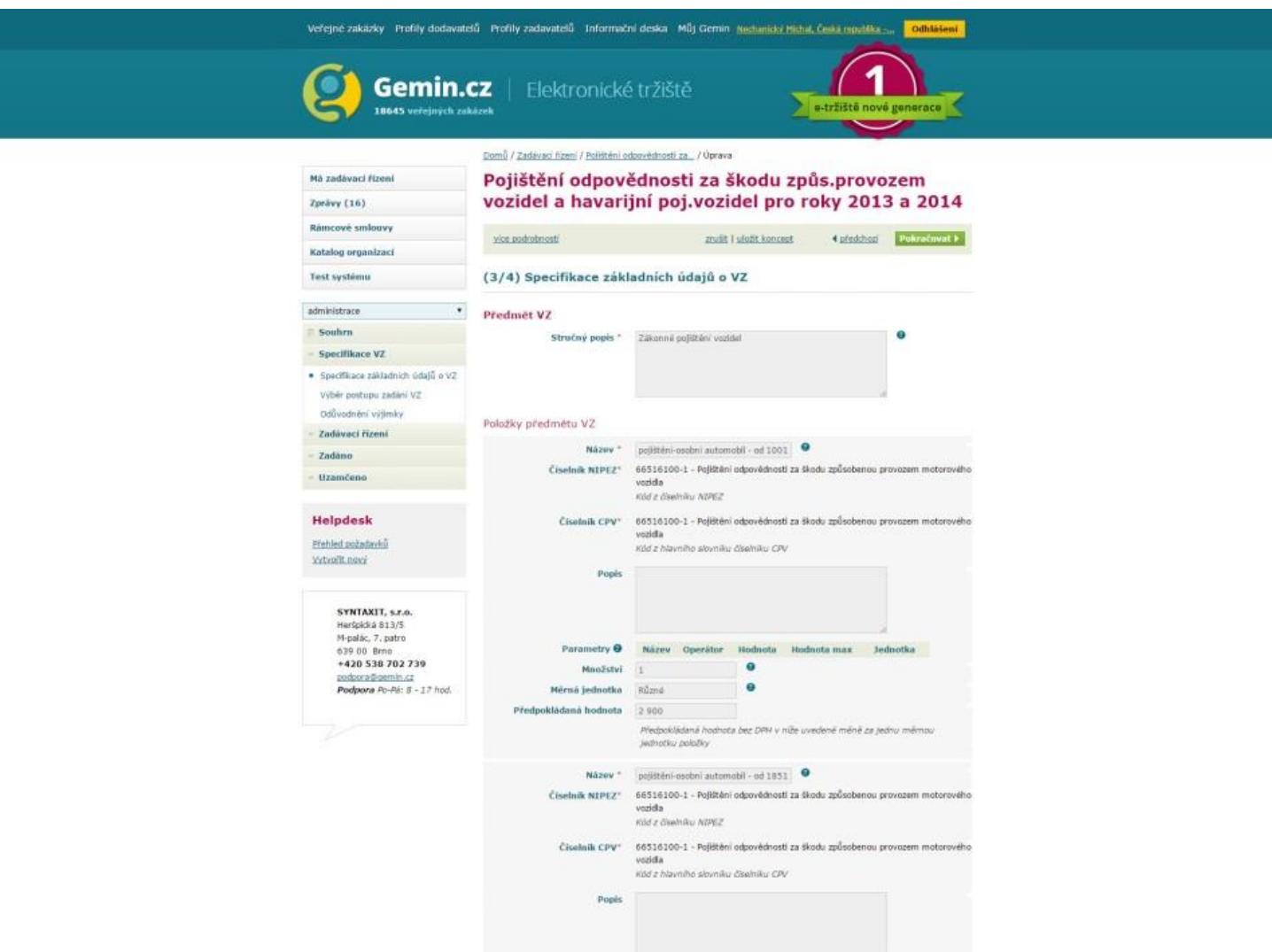

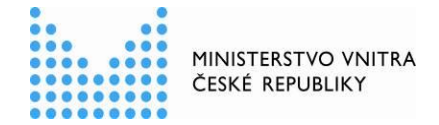

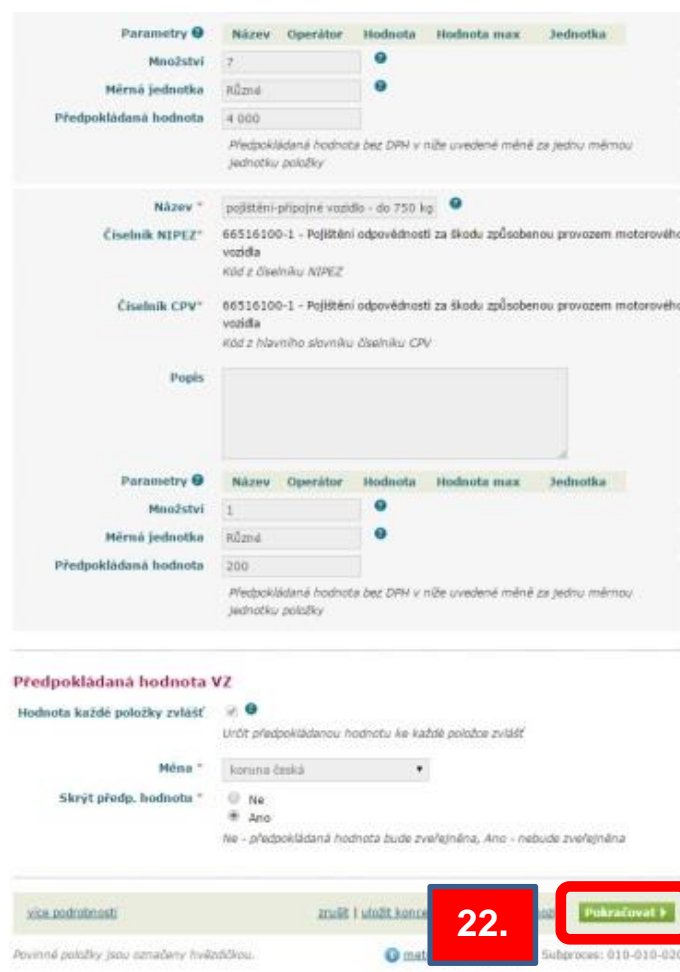

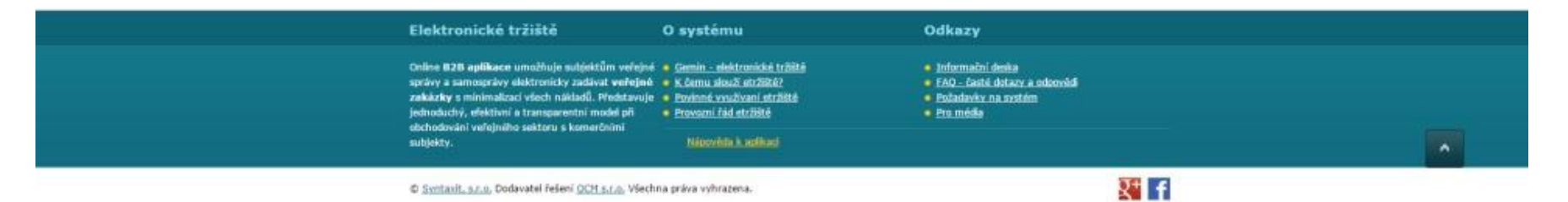

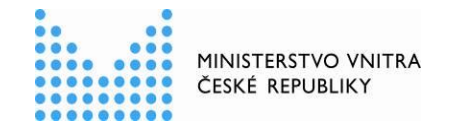

XV. Po přesunu na následující okno se uživateli zobrazí další přehled údajů o objednávce a uživatel se opět prostřednictvím tlačítka POKRAČOVAT přesune na následující okno.

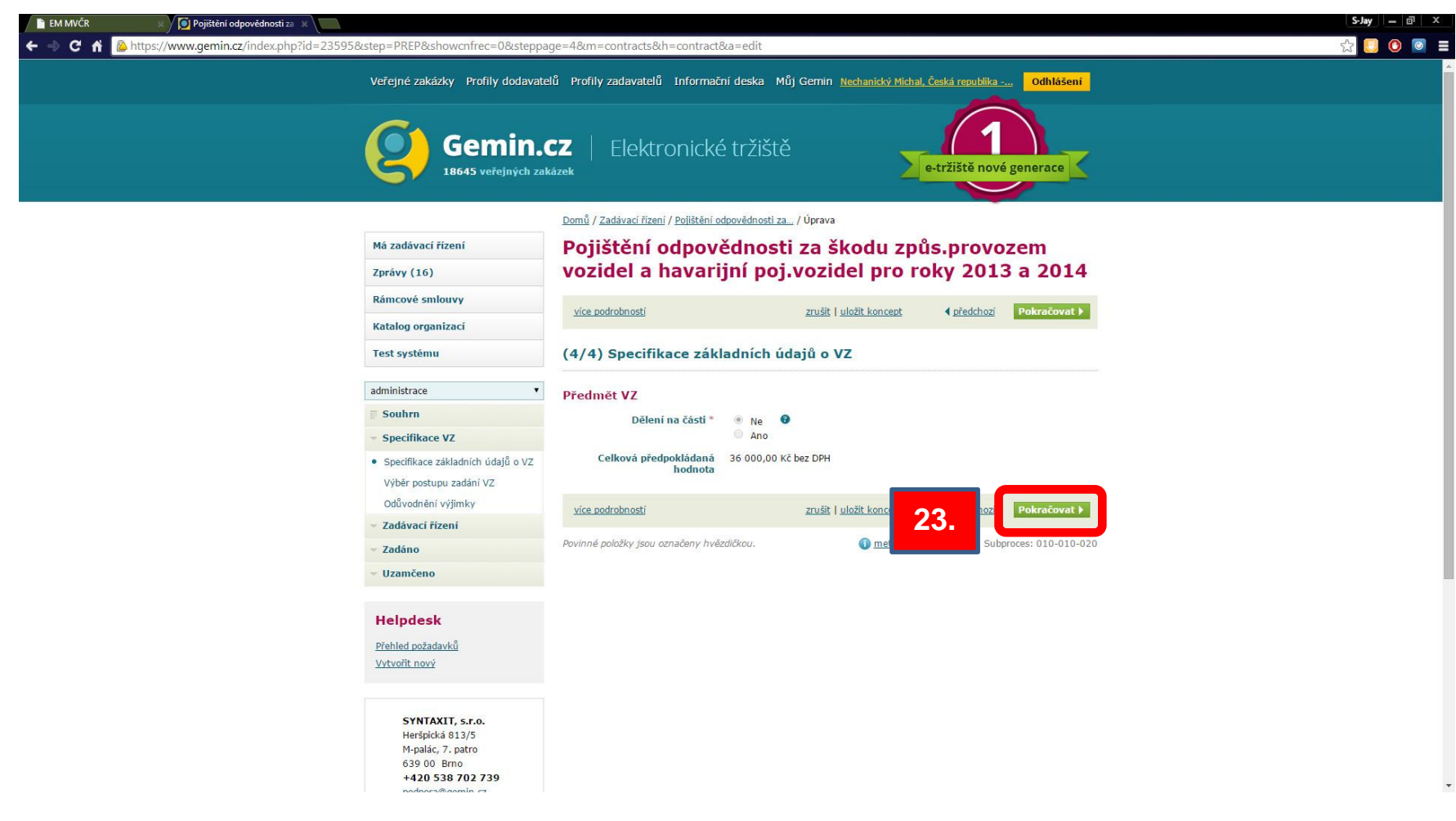

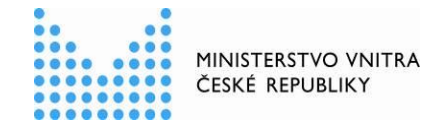

XVI.Uživatel je upozorněn hláškou, že není vyplněn popis položky. Pokud uživatel dodržel stávající postup, může se prostřednictvím tlačítka **POKRAČOVAT** přesunout na další okno.

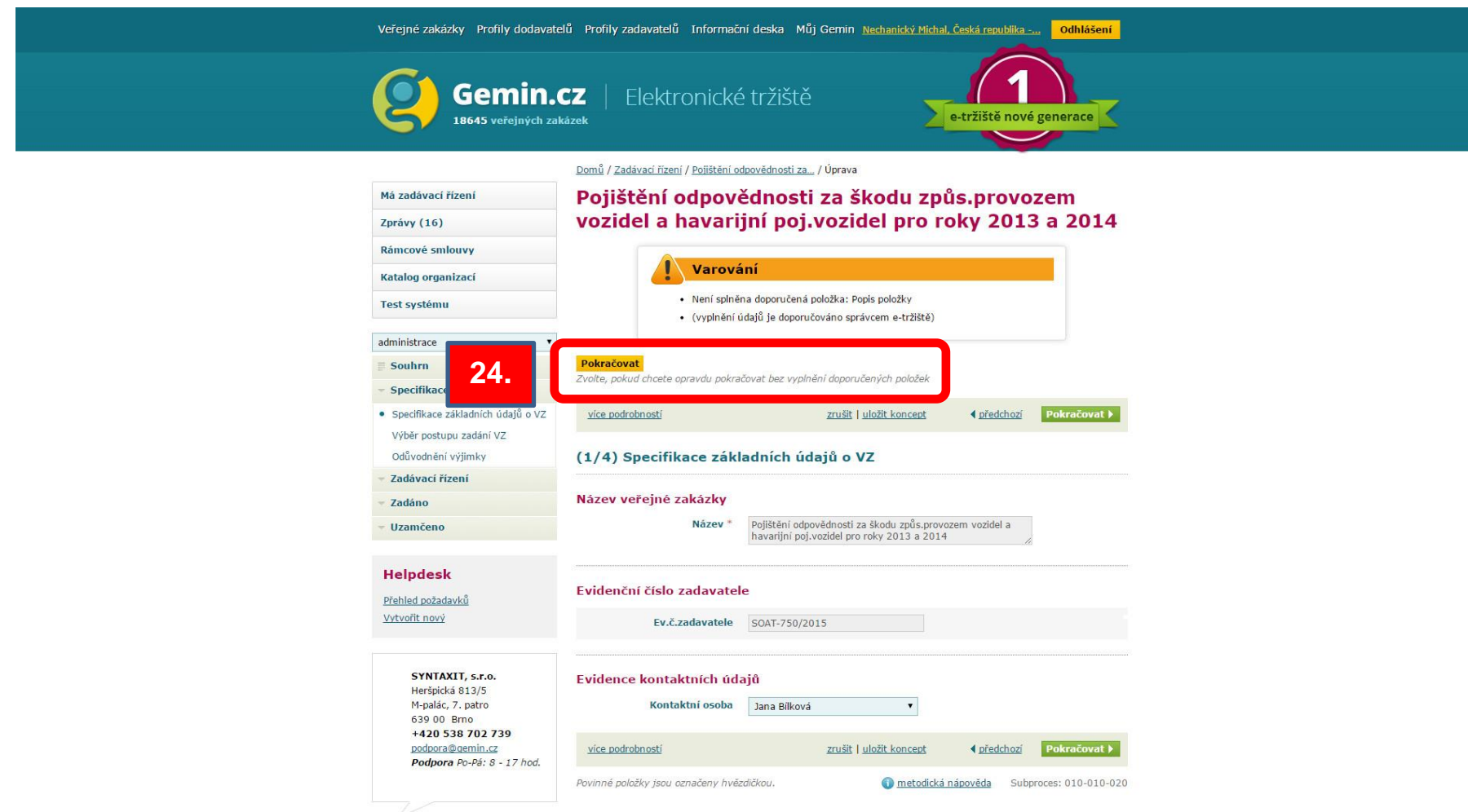

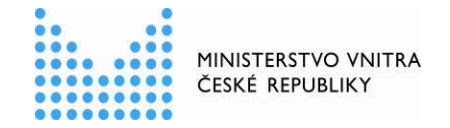

XVII. V úkonu **VÝBĚR POSTUPU ZADÁNÍ VZ** jsou již předvyplněné údaje a uživatel pokračuje prostřednictvím tlačítka **POKRAČOVAT** v zadávání plnění.

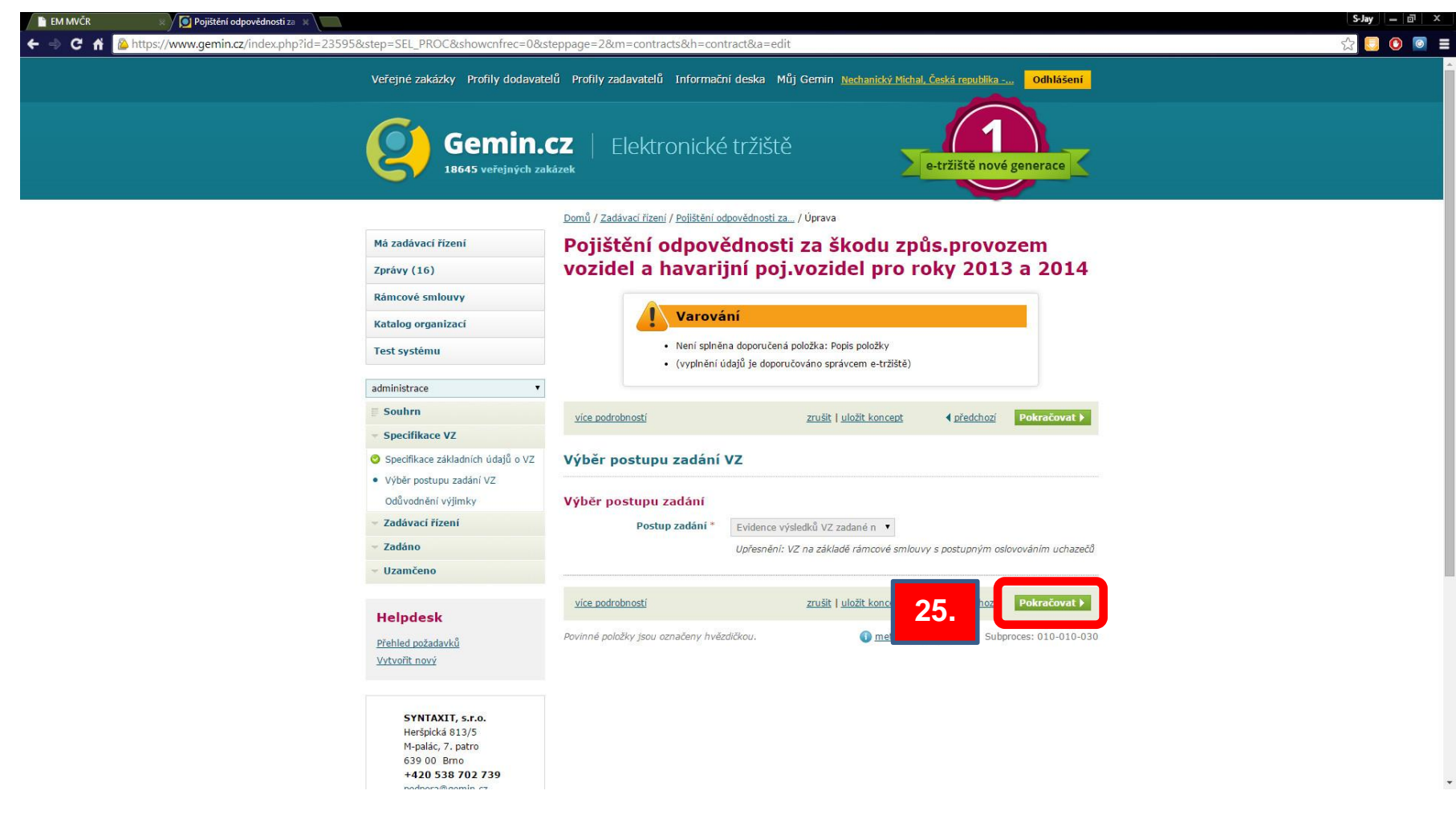

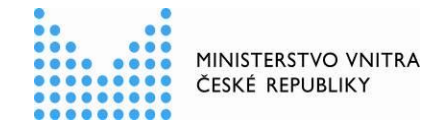

XVIII.Uživatel opět pokračuje prostřednictvím tlačítka **POKRAČOVAT** v zadávání plnění.

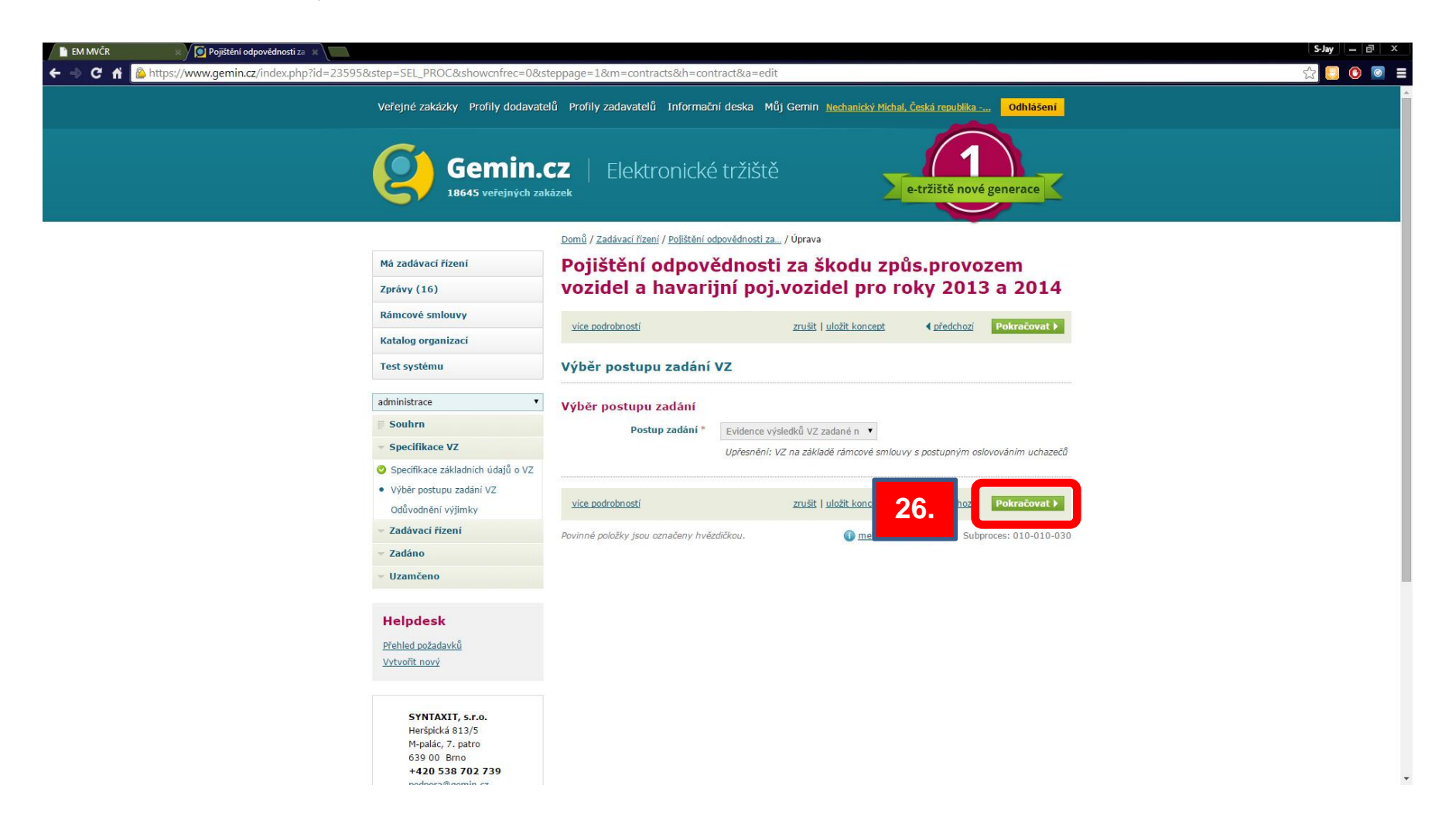

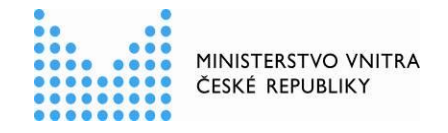

XIX.V úkonu "**ODŮVODNĚNÍ VÝJIMKY**" uživatel zvolí volbu **ZPĚTNÁ EVIDENCE VÝSLEDKU ZADÁNÍ**, do textového pole s odůvodněním výjimky doplní text /např. Evidence dílčího plnění k RS s jedním dodavatelem (§ 92/1)/ a dále pokračuje prostřednictvím tlačítka **POKRAČOVAT** v zadávání plnění.

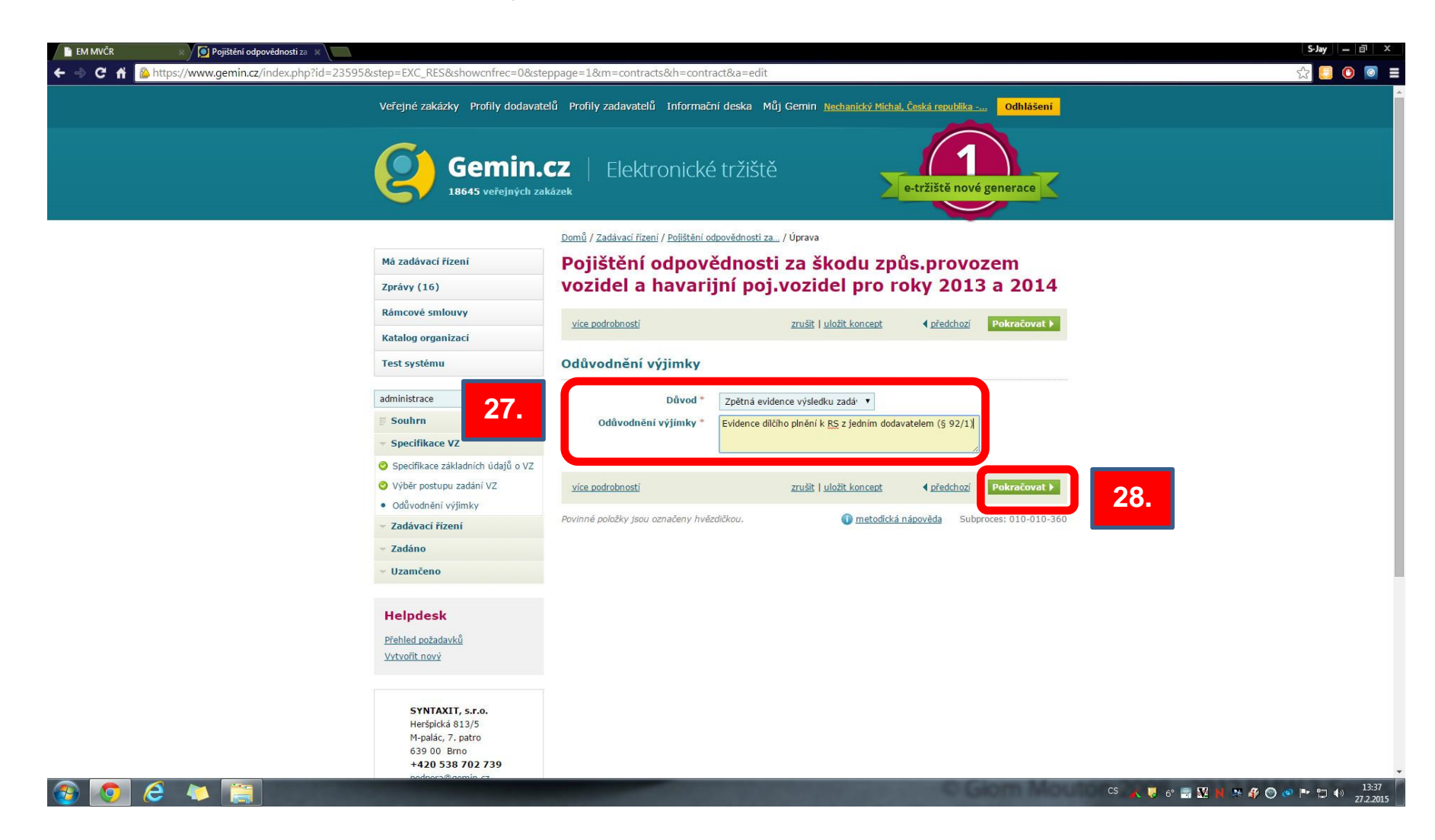

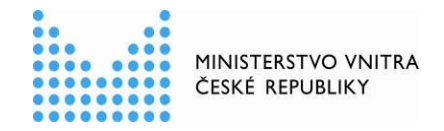

XX. Prostřednictvím tlačítka **DALŠÍ STAV** přesune uživatel plnění do následujícího stavu.

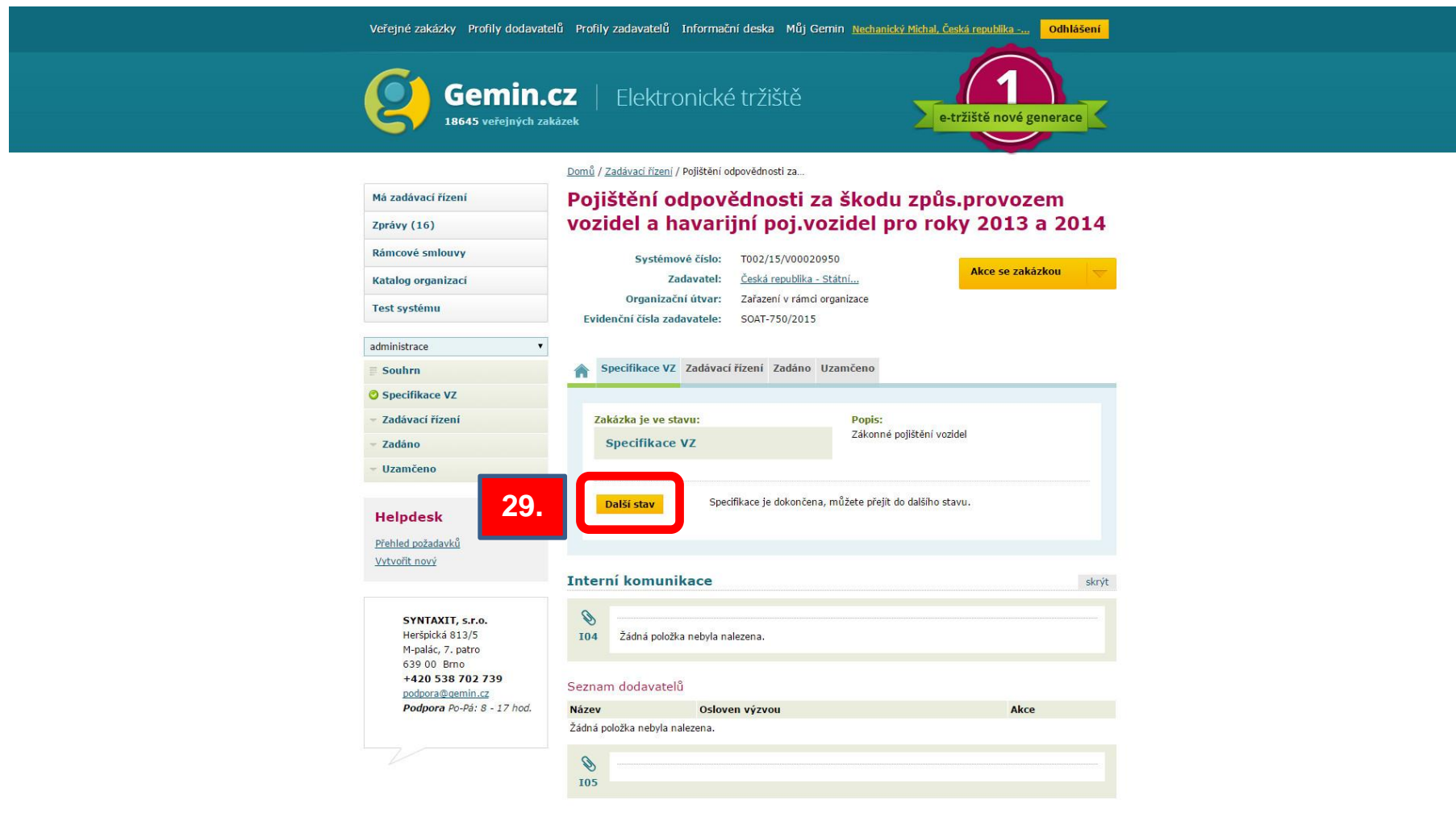

metodická nápověda

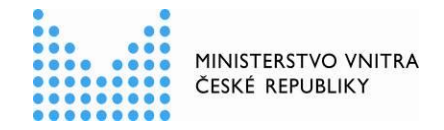

XXI.Uživatel následně potvrdí své rozhodnutí o posunutí do dalšího stavu prostřednictvím tlačítka **ANO**.

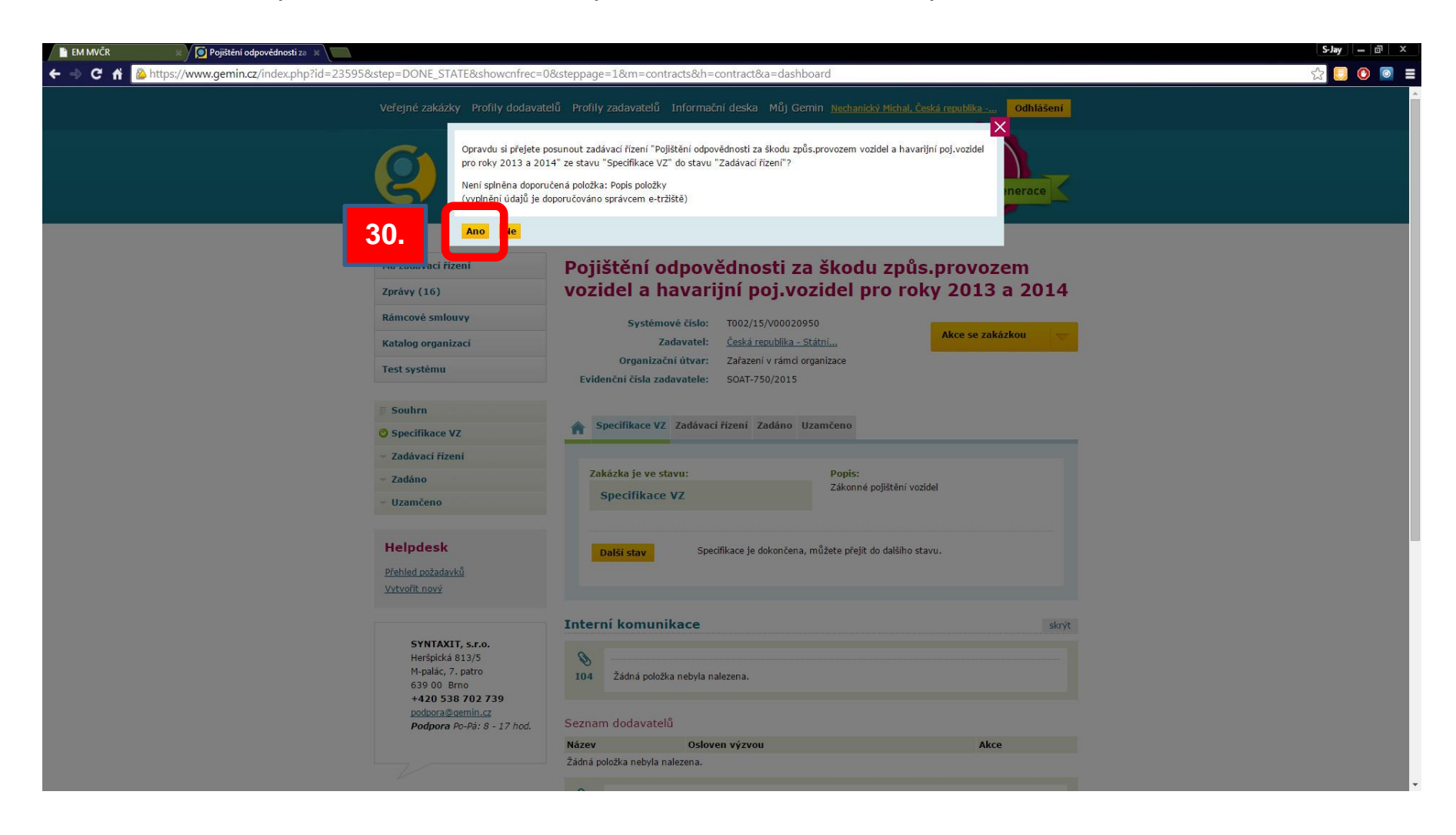

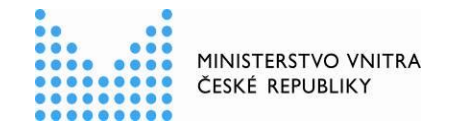

XXII. V dalším úkonu "**EVIDENCE VÝSLEDKU ZADÁVACÍHO ŘÍZENÍ**" uživatel prostřednictvím tlačítka **UPRAVIT** provede úpravy v evidenci výsledku zadávacího řízení.

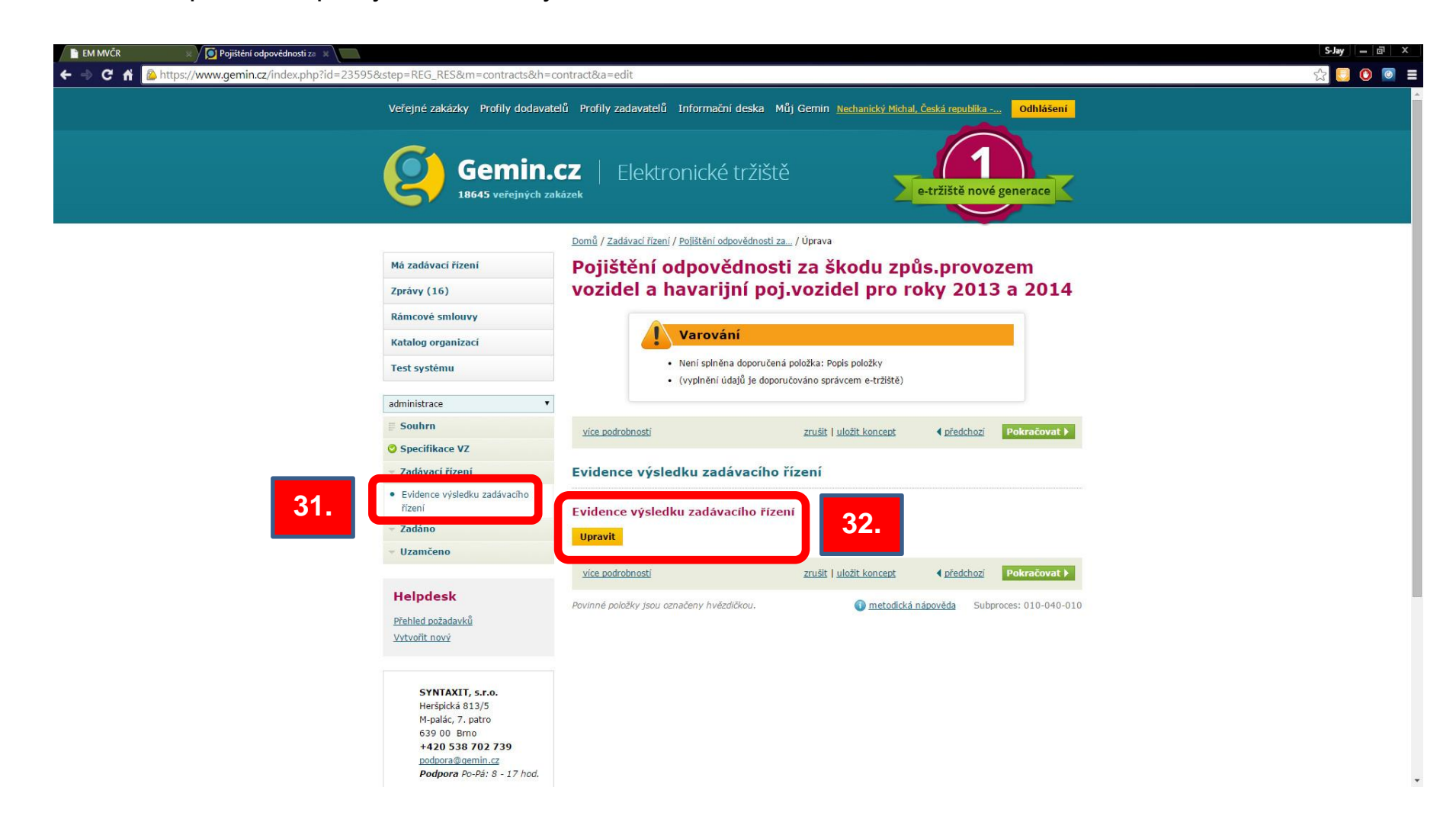

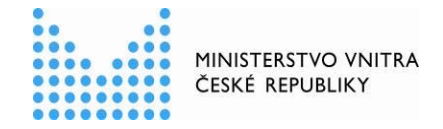

XXIII.V následujícím okně uživatel vyplní všechny povinné položky a případně i položky nepovinné k dopřesnění plnění a po vyplnění údajů prostřednictvím tlačítka **POKRAČOVAT** se přesune na další okno.

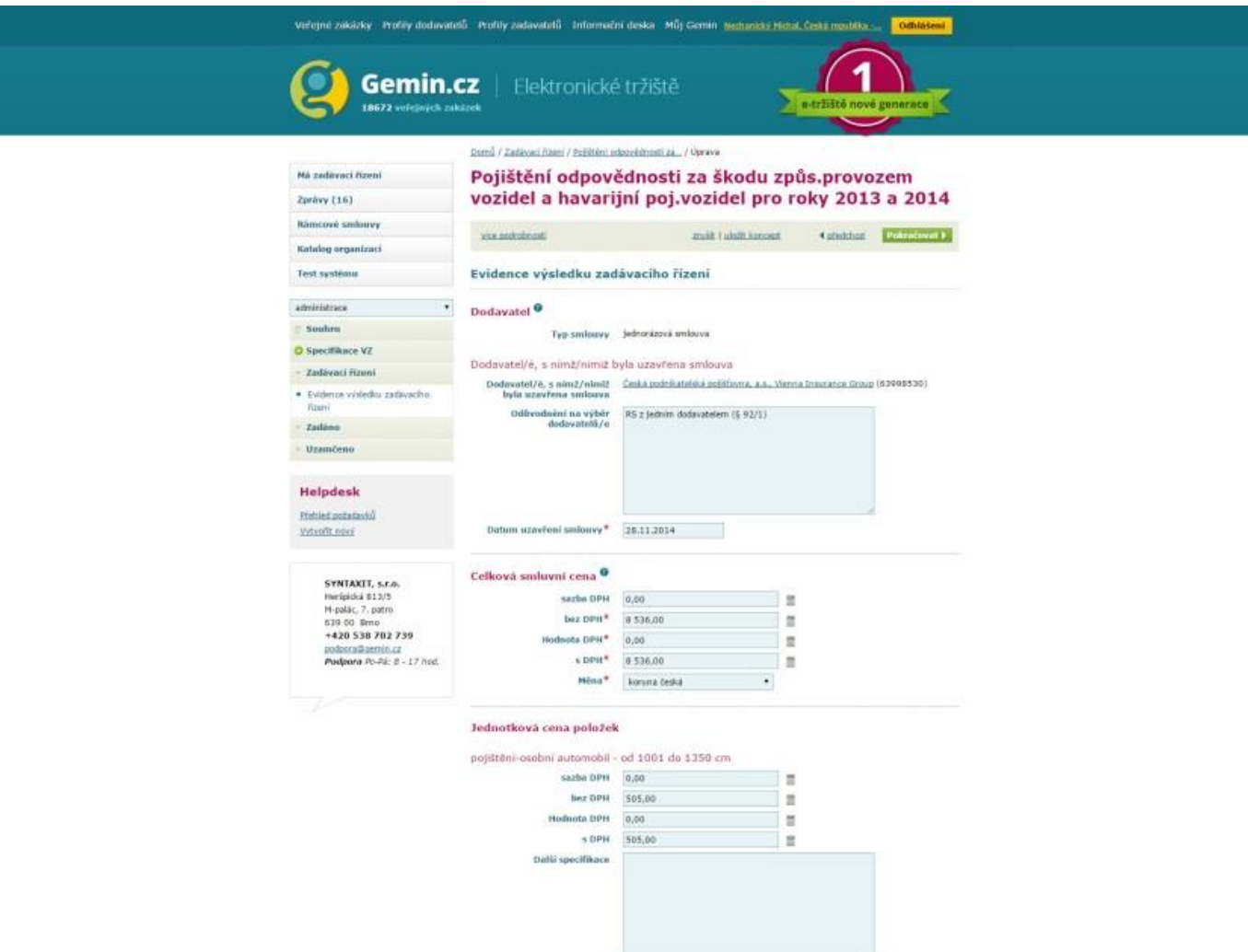

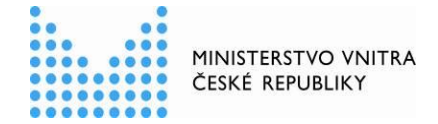

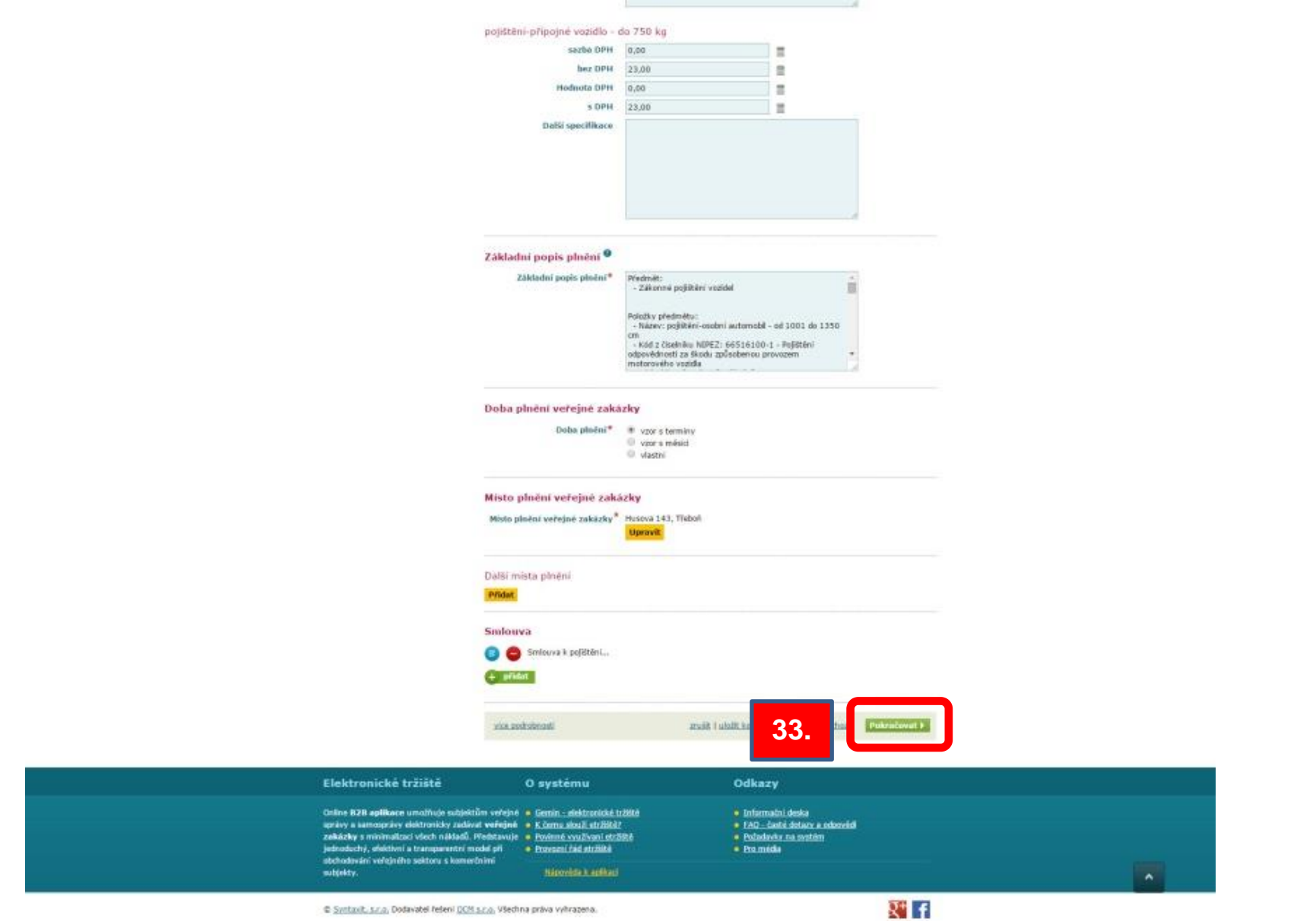

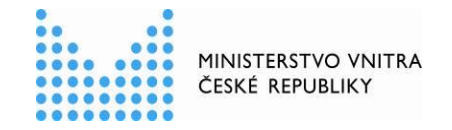

XXIV. V úkonu "**UVEŘEJNĚNÍ VÝSLEDKŮ ZŘ V E-TRŽIŠTI**" si může ověřit, zda bylo plnění k RS uveřejněno na Profilu zadavatele v e-tržišti **GEMIN**. Uživatel pokračuje prostřednictvím tlačítka **POKRAČOVAT** na následující okno.

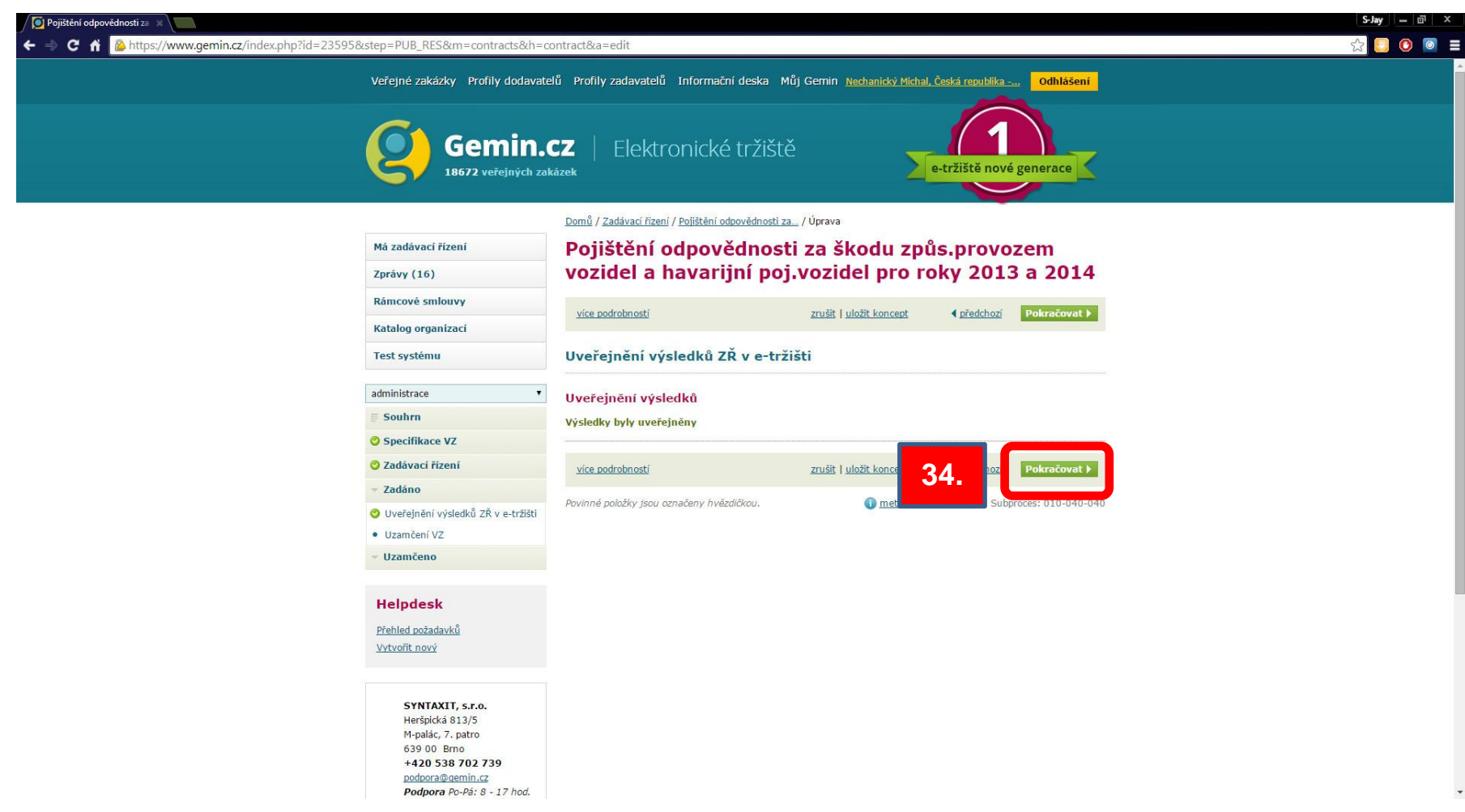

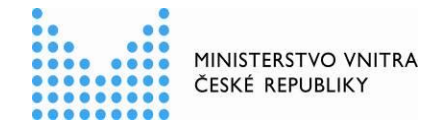

XXV. Uživatel pokračuje prostřednictvím tlačítka **DALŠÍ STAV** do dalšího stavu plnění.

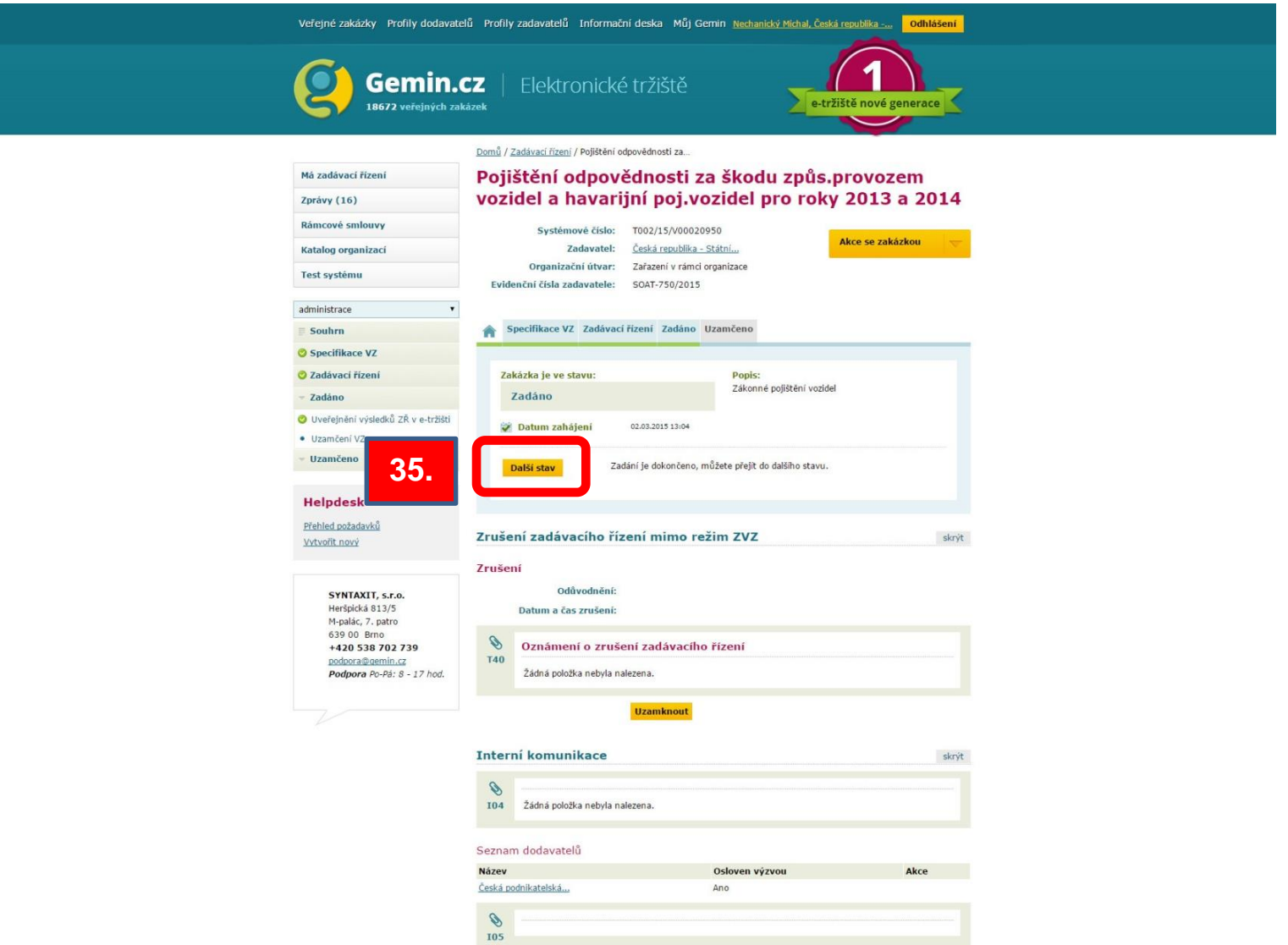

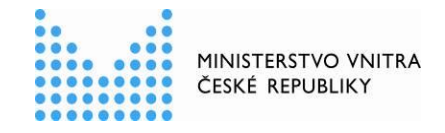

XXVI. Uživatel v následujícím okně bude požádán o potvrzení posunutí do další kroku zadávacího řízení. Uživatel prostřednictvím tlačítka **ANO** pokračuje prostřednictvím do dalšího stavu plnění.

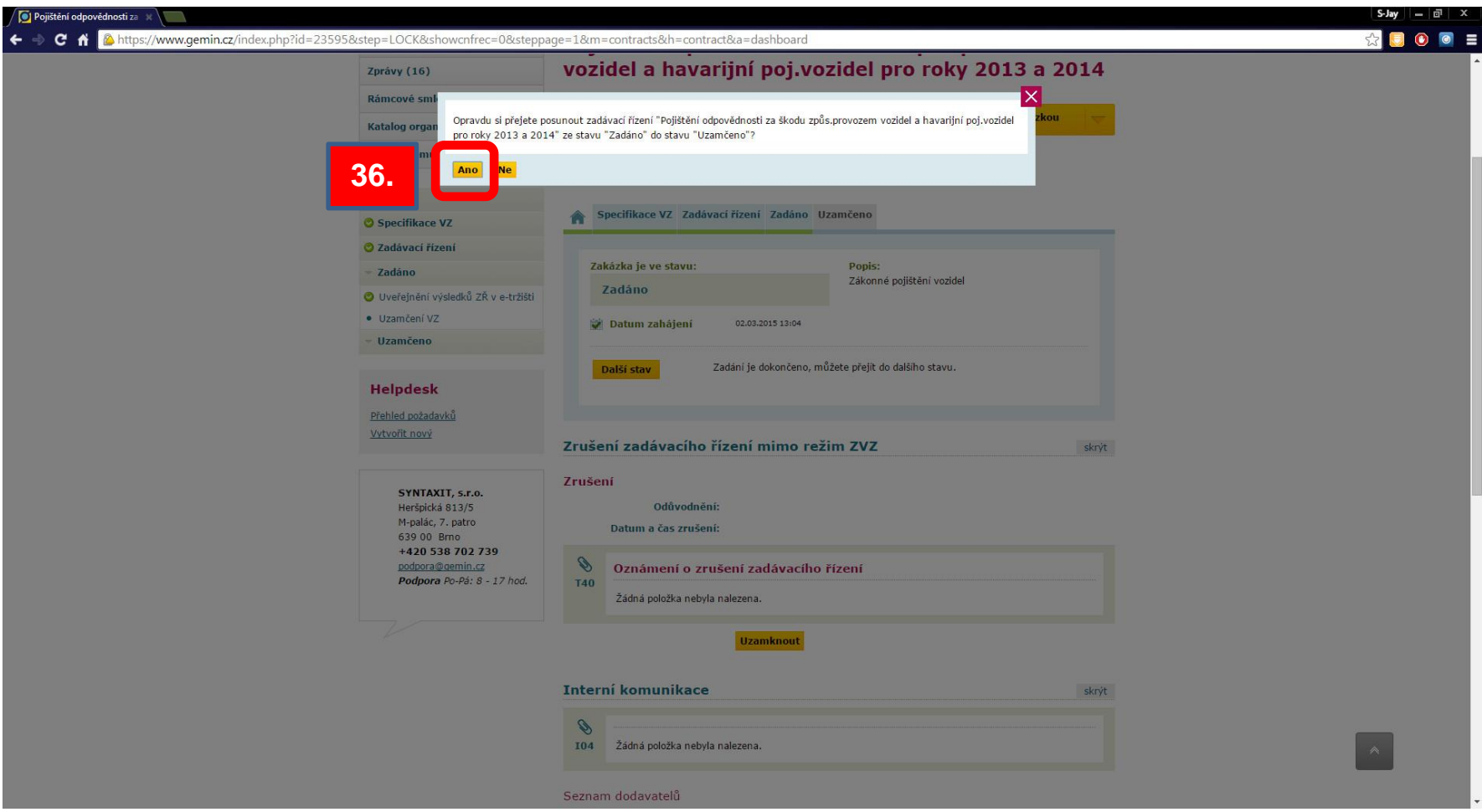

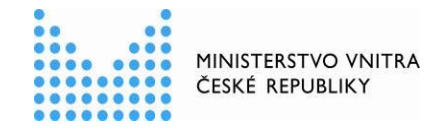

XXVII. Uživatel si může ověřit uveřejnění objednávky k RS na profilu zadavatele své organizace v záložce **PROFILY ZADAVATELŮ**, tj. zda je plnění uveřejněno na profilu e-tržiště **GEMIN**.

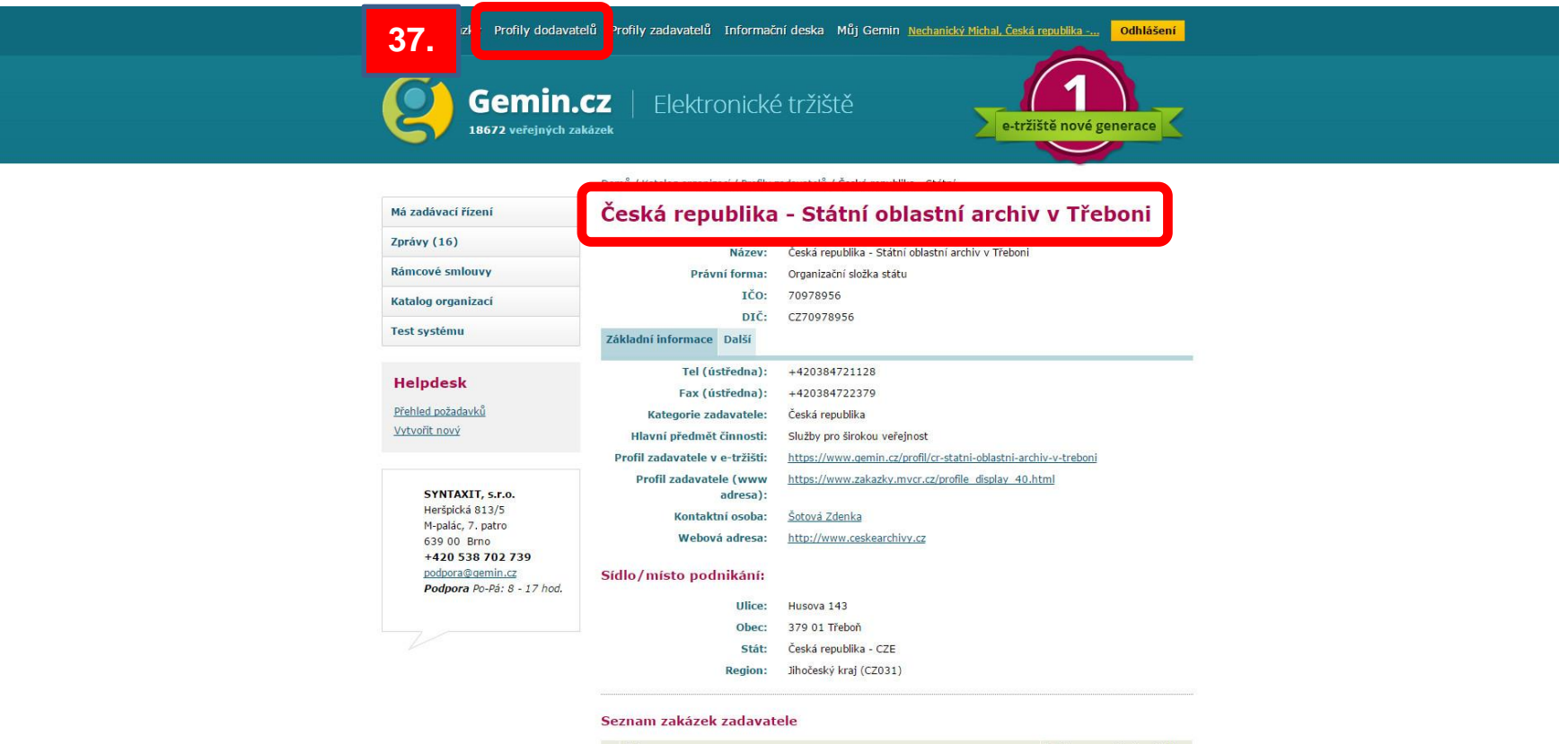

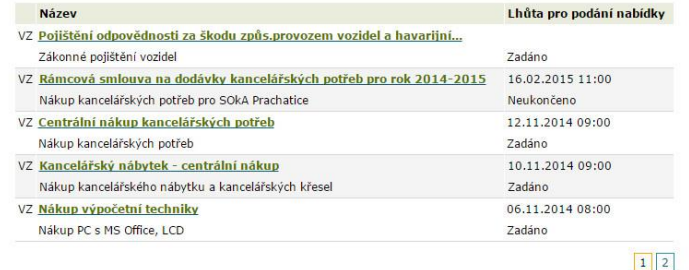

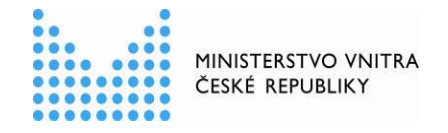

XXVIII. Nyní se uživatel může odhlásit z e-tržiště **GEMIN** a přihlásí se zpět do **EVIDENČNÍHO MODULU**. V **SEZNAMU VŠECH ZAKÁZEK** si dle různých parametrů (např. dle čísla jednacího nebo dle názvu) najde uvedené plnění k RS a v kroku "**PLNĚNÍ SMLOUVY**" prostřednictvím tlačítka **PŘIDAT PLNĚNÍ** pokračuje v evidenci údajů k objednávce.

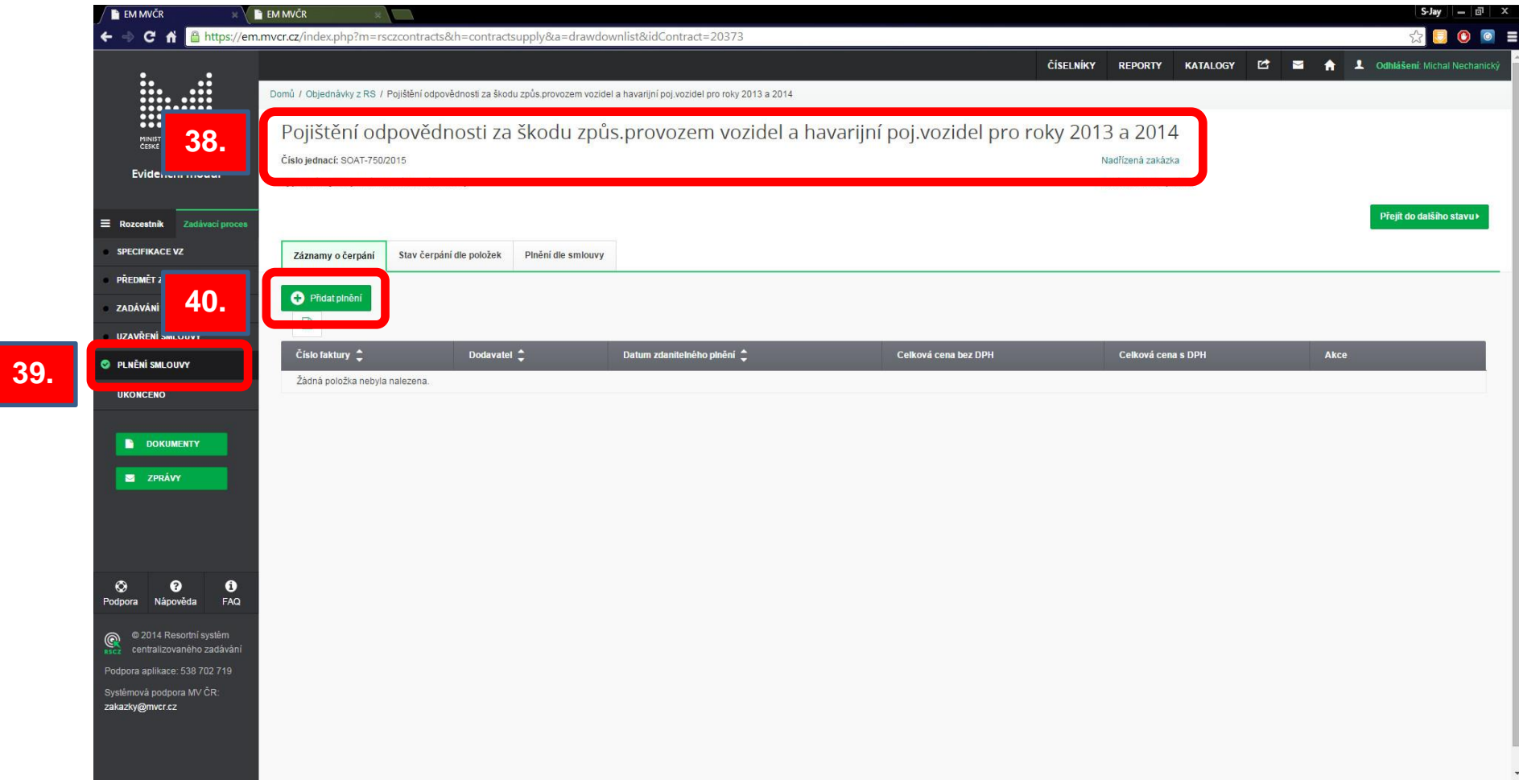

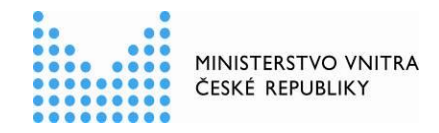

XXIX. Uživatel vyplní všechna povinná pole a vložené údaje uloží prostřednictvím tlačítka **ULOŽIT**.

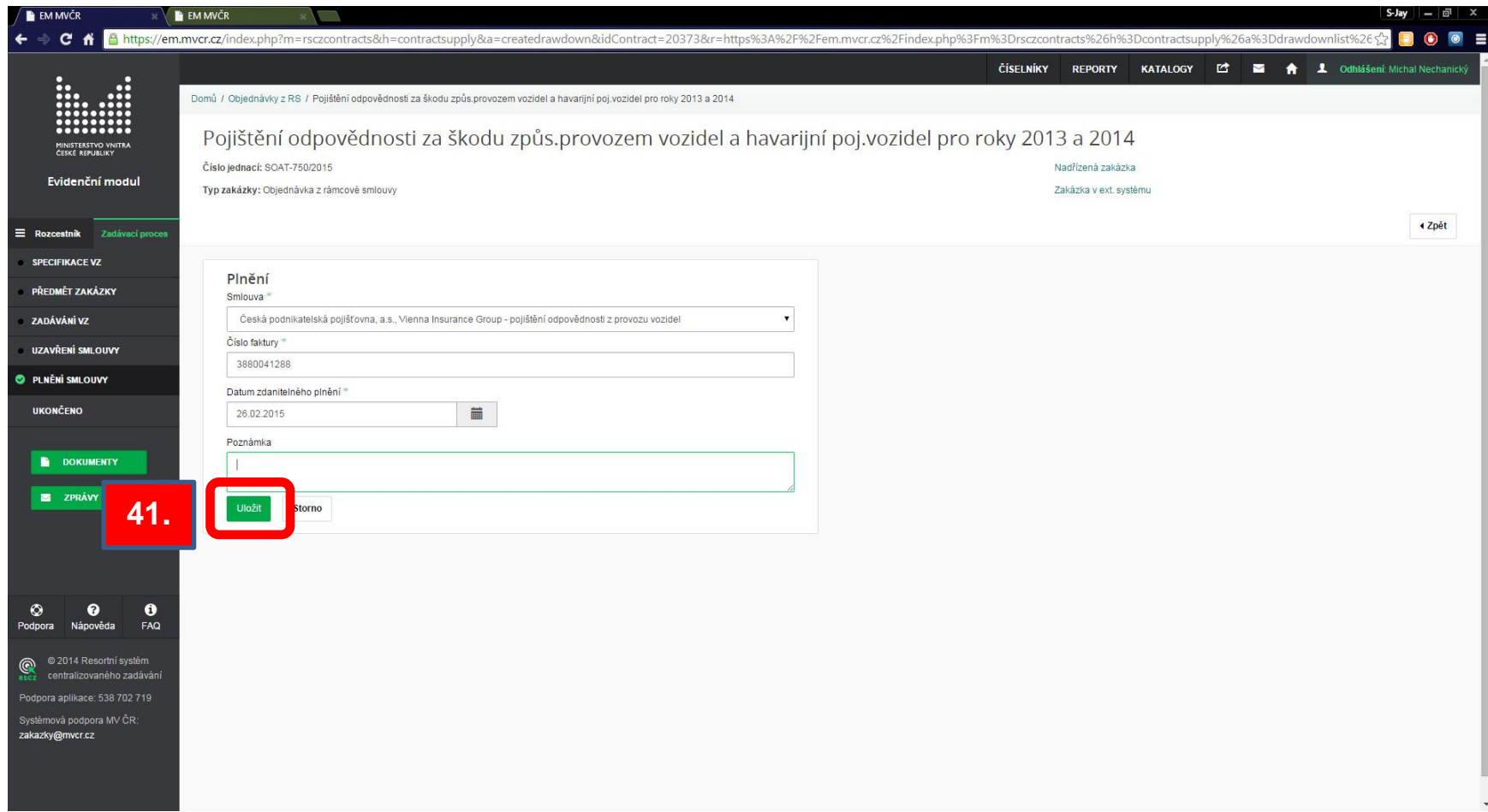

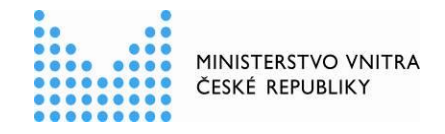

XXX. V nově zobrazeném okně uživatel prostřednictvím linku **SPRAVOVAT POLOŽKY PLNĚNÍ** k doplnění údajů o ceně plnění.

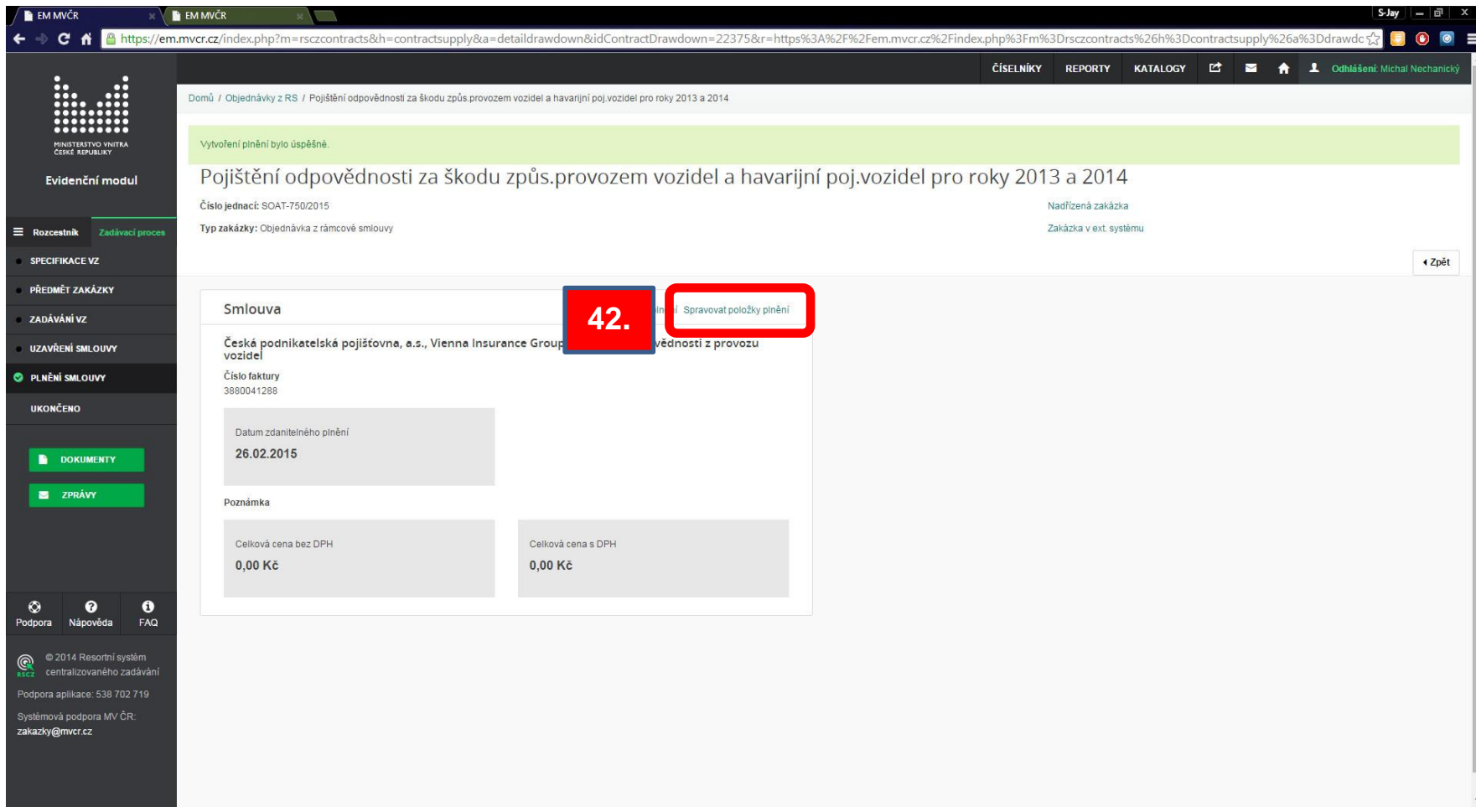

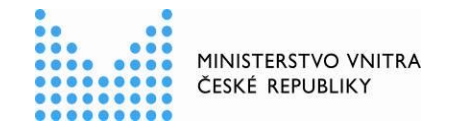

XXXI. Uživatel do sloupce MNOŽSTVÍ doplní u každé položky uvedené ve faktuře číslo "1". Do sloupce **NABÍDKOVÁ CENA ZA MJ BEZ DPH** uživatel vloží celkovou cenu za každou položku uvedenou ve faktuře. Následně vložené údaje prostřednictvím tlačítka **ULOŽIT** po kontrole uloží.

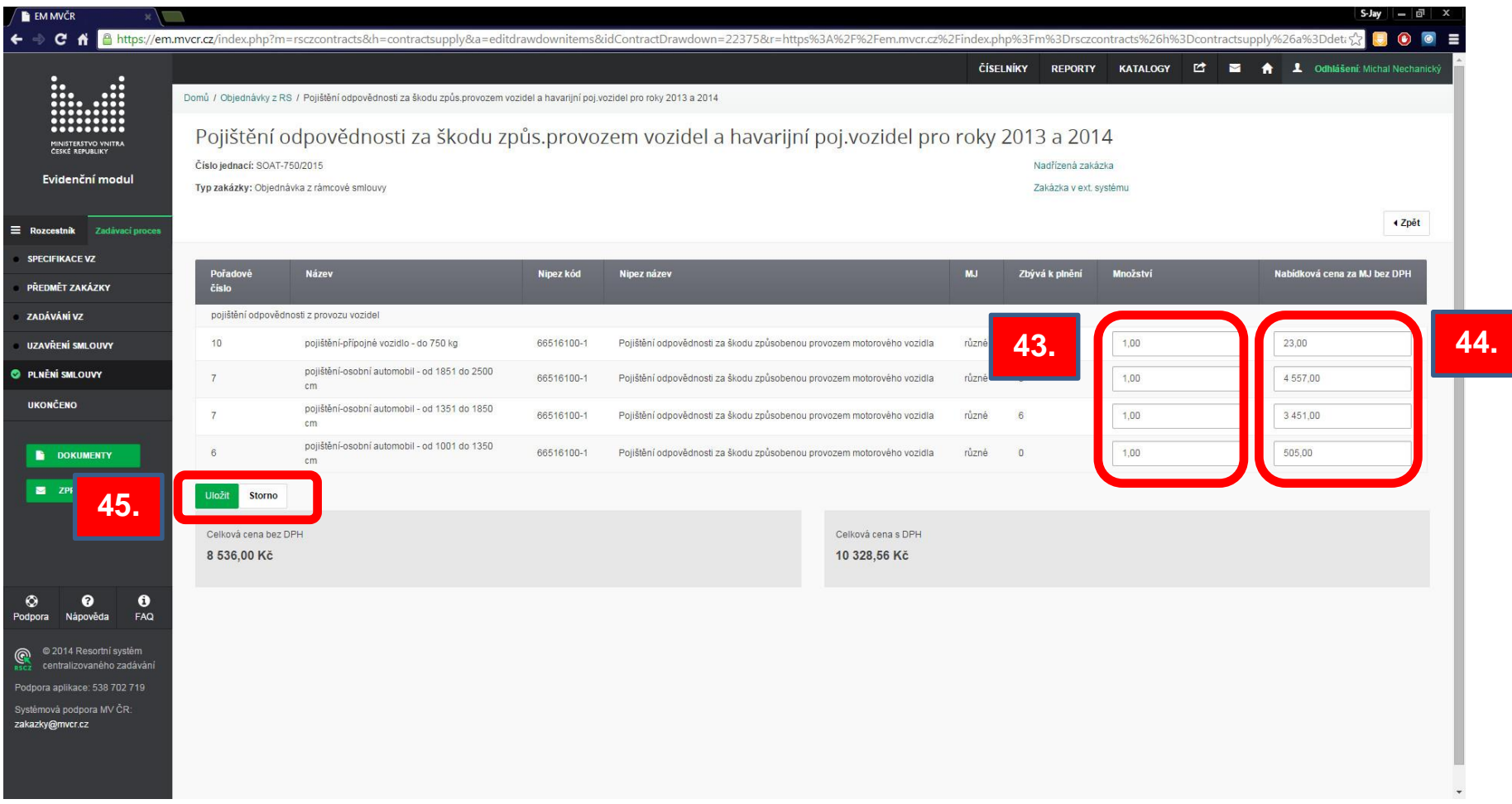

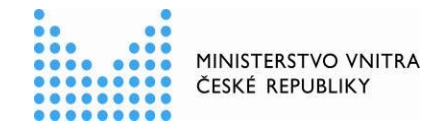

XXXII. Po uložení vložených údajů se uživateli zobrazí okno celkovou hodnotou za plnění (objednávku) v Kč bez DPH a včetně DPH.

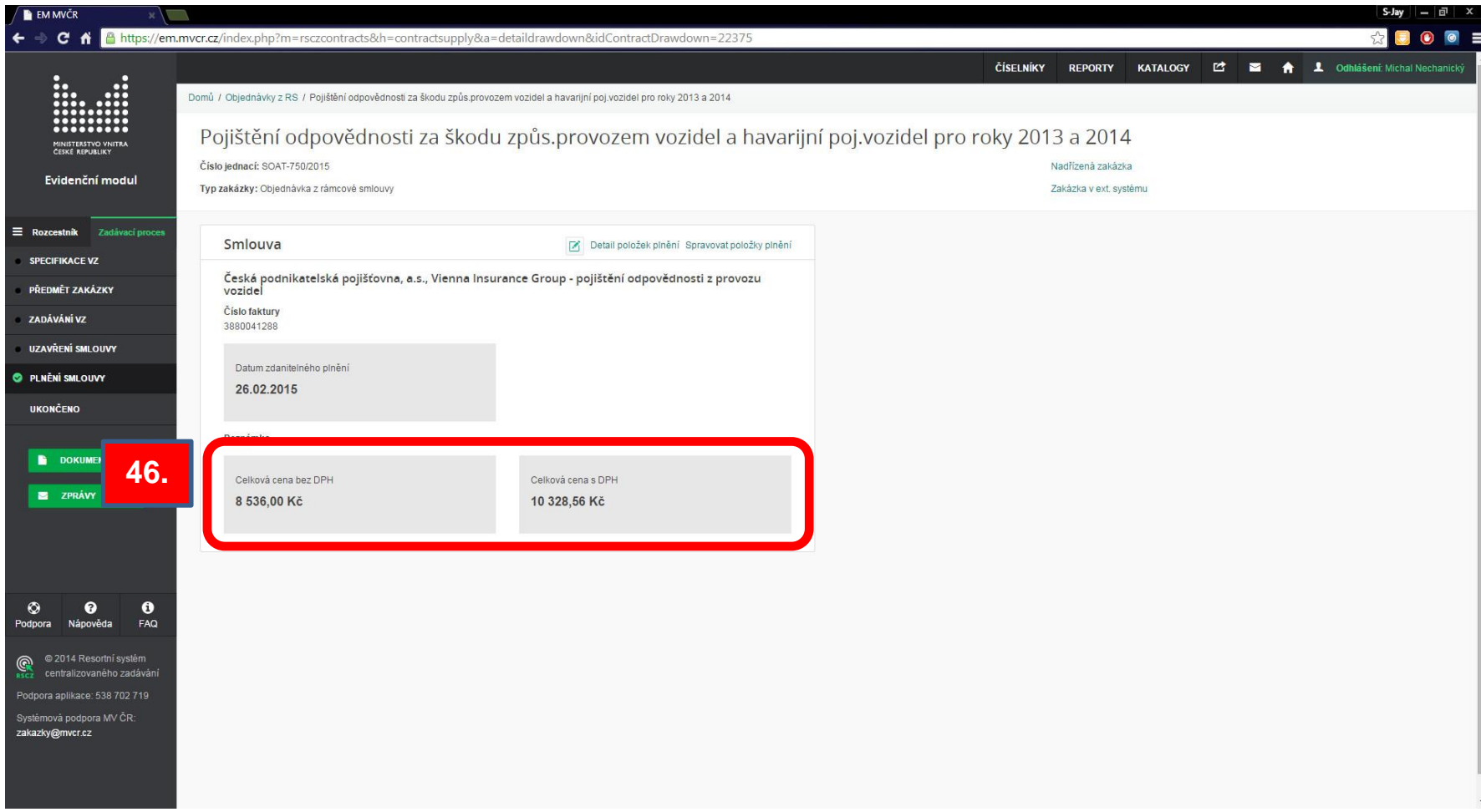

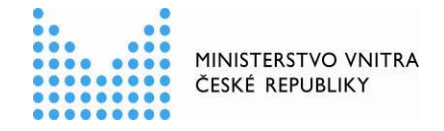

XXXIII. Dále uživatel v záložce "DOKUMENTY" dále uživatel doplní informace k faktuře a vloží její elektronický obraz.

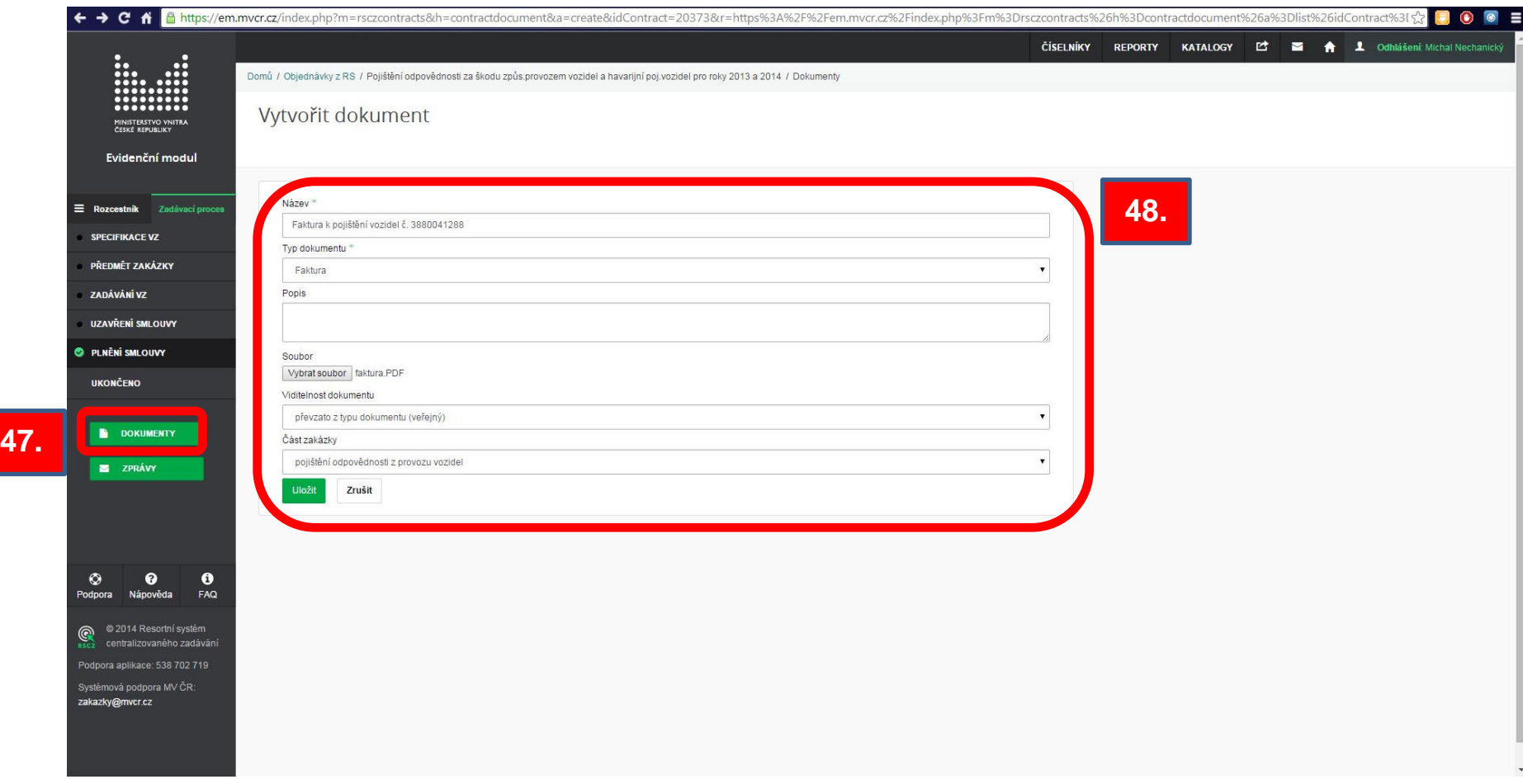